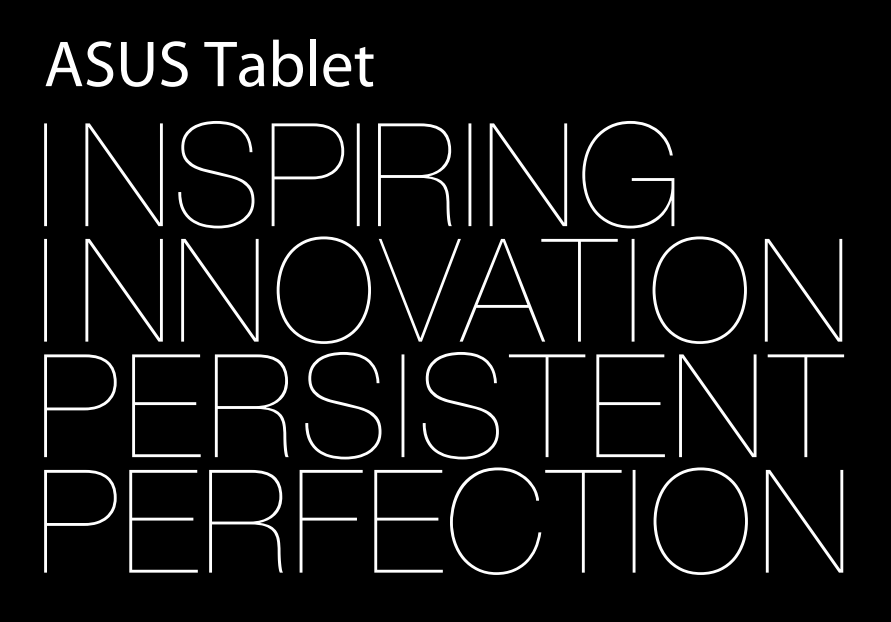

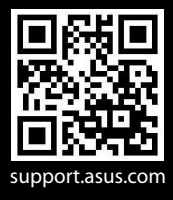

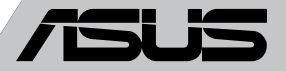

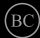

#### **EE8319 Esimene väljaanne September 2013**

#### **Autoriõiguste teave**

Käesoleva kasutusjuhendi ühtegi osa, kaasa arvatud selles kirjeldatud tooteid ja tarkvara, ei või reprodutseerida, edastada, transkribeerida, säilitada otsingusüsteemis ega tõlkida mistahes keelde mistahes vormis, välja arvatud ostja poolt varundamise eesmärgil säilitatavad dokumendid, ilma ASUSTeK COMPUTER INC. ("ASUS") kirjaliku loata.

ASUS VÄLJASTAB KASUTUSJUHENDI "NII, NAGU SEE ON", ILMA IGASUGUSE OTSESE VÕI KAUDSE GARANTIITA, KAASA ARVATUD KAUDSED KAUBANDUSLIKKUSE VÕI KONKREETSEKS EESMÄRGIKS SOBIVUSE GARANTIID VÕI TINGIMUSED. MITTE MINGIL JUHUL EI OLE ASUS, SELLE DIREKTORID, AMETNIKUD, TÖÖTAJAD VÕI AGENDID VASTUTAVAD MINGITE KONKREETSETE, JUHUSLIKE VÕI KAUDSETE KAHJUDE EEST (KAASA ARVATUD SAAMATA JÄÄNUD KASUMIGA SEOTUD KAHJUD, ÄRIAKTIIVSUSE LANGUS, ANDMETE KAOTAMINE, ÄRITEGEVUSE PEATUMINE JMS), ISEGI KUI ASUST ON TEAVITATUD SELLISTE KAHJUDE TEKKIMISE VÕIMALUSEST KÄESOLEVAS KASUTUSJUHENDIS VÕI TOOTEL ESINEVA VEA TÕTTU.

Käesolevas kasutusjuhendis esinevad tootenimed ja ettevõtete nimed võivad, aga ei pruugi olla, vastavate ettevõtete registreeritud kaubamärgid või autoriõigused ning neid kasutatakse ainult selgitamise eesmärgil ja omanike huvides ilma kavatsuseta õigusi rikkuda.

KÄESOLEVAS KASUTUSJUHENDIS ESITATUD SPETSIFIKATSIOONE JA TEAVET KASUTATAKSE AINULT INFORMATIIVSEL EESMÄRGIL NING TEAVE VÕIB IGAL AJAL ETTETEATAMATA MUUTUDA, MISTÕTTU EI SAA SEDA TÕLGENDADA KUI ASUSE KOHUSTUST. ASUS EI VÕTA MINGIT VASTUTUST KÄESOLEVAS KASUTUSJUHENDIS NING SELLES KIRJELDATUD TOODETES JA TARKVARAS ESINEVATE VIGADE VÕI EBATÄPSUSTE EEST.

Autoriõigus © 2013 ASUSTeK COMPUTER INC. Kõik õigused on reserveeritud.

#### **Vastutuse piirang**

Võib tekkida olukord, kus kas ASUSe vea või muu kohustuse tõttu on teil õigus saada ASUSelt hüvitist. Sellisel juhul, hoolimata teie ASUS'ile esitatud nõude alusest, ei vastuta ASUS rohkema eest kui kehavigastused (kaasa arvatud surm) ning reaalse vara ja materiaalse isikliku vara kahjustamine; või muud tegelikud ja kaudsed kahjud, mis tulenevad lüngast garantiis või õiguslike kohustuste täitmatajätmisest käesoleva garantii kohaselt, kuni iga toote lepingus toodud hinnani.

ASUS hüvitab käesoleva garantii kohaselt teile ainult kulud, kahjud või nõuded, mis põhinevad lepingul, lepinguvälisel kahjul või lepingurikkumisel.

See piirang kehtib ka ASUSe tarnijatele ja edasimüüjatele. See on maksimum, mille eest ASUS, selle tarnijad ja teie edasimüüja ühiselt vastutavad.

ASUS EI OLE MINGITEL TINGIMUSTEL JÄRGNEVA EEST VASTUTAV: (1) KOLMANDATE OSAPOOLTE KAHJUNÕUDED TEILE; (2) TEIE ANDMETE KADUMINE VÕI KAHJUSTUMINE; VÕI (3) SPETSIAALSED, JUHUSLIKUD VÕI KAUDSED KAHJUD VÕI MAJANDUSLIKUD KAUDSED KAHJUD (KAASA ARVATUD KASUMI VÕI SÄÄSTUDE KAOTAMINE), ISEGI KUI ASUST, TEMA TARNIJAID VÕI TEIE EDASIMÜÜJAT ON SELLISEST VÕIMALUSEST TEAVITATUD.

#### **Teenindus ja tugi**

Külastage meie mitmekeelset veebilehte aadressil **http://support.asus.com**

# **Sisukord**

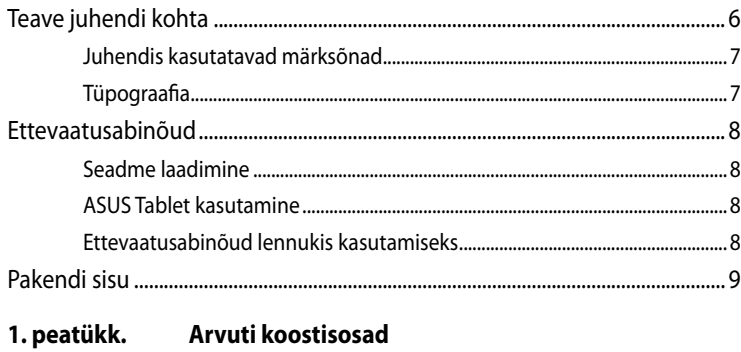

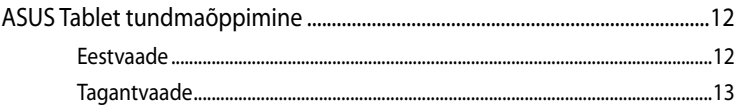

#### 2. peatükk. ASUS Tablet kasutamine

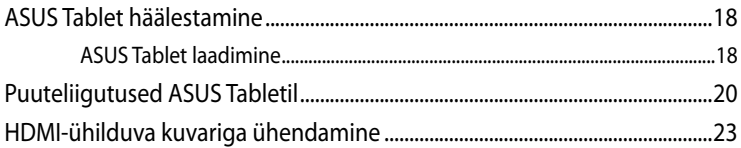

#### 3. peatükk. Töötamine operatsioonisüsteemiga Android®

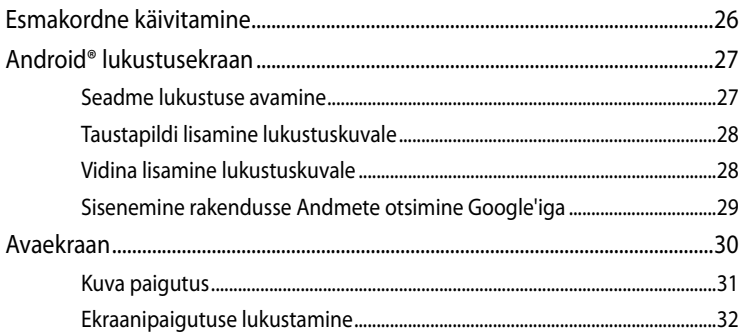

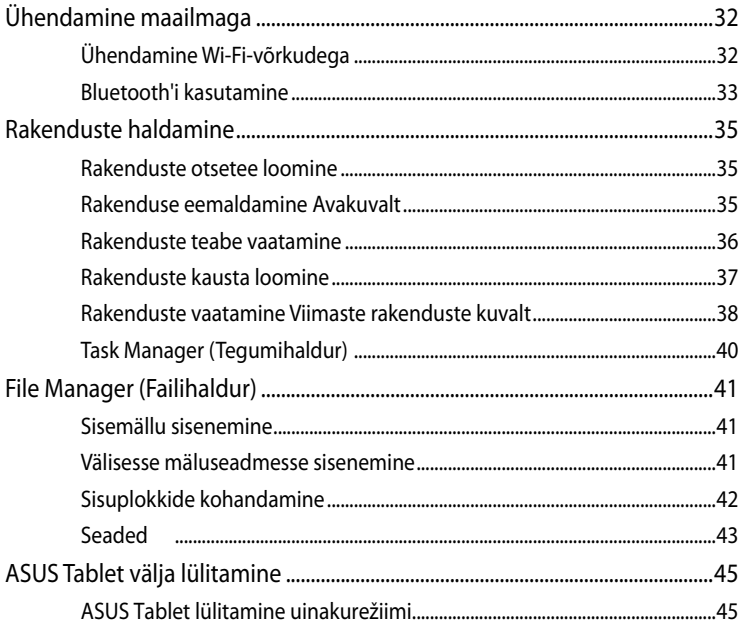

### 4. peatükk. Eelinstallitud rakendused

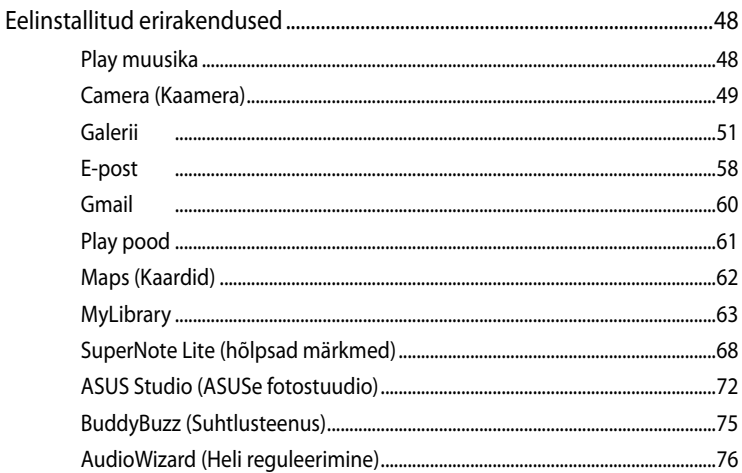

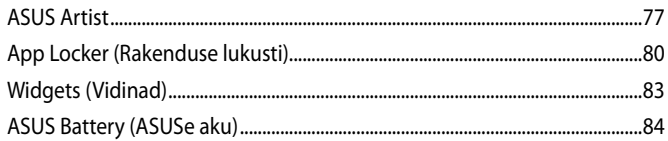

#### **Lisad**

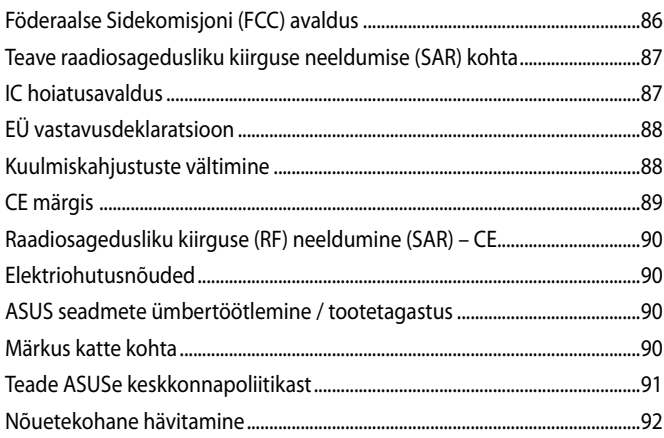

# <span id="page-5-0"></span>**Teave juhendi kohta**

Käesolev juhend sisaldab teavet teie ASUS Tablet riist- ja tarkvara funktsioonide kohta ja sisaldab järgmisi korraldatuna järgmistesse peatükkidesse:

#### **1. peatükk. Arvuti koostisosad**

Selles peatükis on kirjeldatud ASUS Tablet riistvara üksikosi.

#### **2. peatükk. ASUS Tablet kasutamine**

Selles peatükis on kirjeldatud ASUS Tablet üksikosade kasutamist.

#### **3. peatükk. Töötamine operatsioonisüsteemiga Android®**

Selles peatükis on esitatud ülevaade operatsioonisüsteemi Android® kasutamisest ASUS Tablets.

#### **4. peatükk. Eelinstallitud rakendused**

Selles peatükis on kirjeldatud ASUS Tableti eelinstallitud rakenduste kasutusomadusi.

### **Lisad**

Selles osas on ASUS Tablet kohta kehtivad hoiatused ja ohutusteatised.

## <span id="page-6-0"></span>**Juhendis kasutatavad märksõnad**

Tähtsa teabe esiletõstmiseks on selles juhendis oluline tekstiosa esitatud esitatud järgmiselt.

**OLULINE!** See teade sisaldab olulist teavet, mida tuleb toimingu lõpuleviimiseks järgida.

**MÄRKUS:** See teade sisaldab lisateavet ja täiendavaid näpunäiteid, mis aitavad toiminguid lõpule viia.

**HOIATUS!** See teade sisaldab olulist teavet, mida tuleb järgida, et tagada turvalisus oluliste toimingute lõpuleviimisel ning vältida ASUS Tablet andmete ja komponentide kahjustamist.

# **Tüpograafia**

**Paks** = Osutab menüüle või üksusele, mis tuleb valida.

*Kursiiv* = see osutab klahvidele, mida tuleb klaviatuuril vajutada.

# <span id="page-7-0"></span>**Ettevaatusabinõud**

## **Seadme laadimine**

Enne ASUSe tahvelarvuti kasutamist pikema aja jooksul akurežiimil veenduge, et aku on täis laetud. Arvestage sellega, et akulaadur laadib ASUSe tahvelarvutit seni kui see on ühendatud vooluvõrguga. Kasutamise ajal läheb aku täislaadimiseks tunduvalt rohkem aega.

**OLULINE!** Ärge jätke täislaetud Tahvelarvuti ASUS Tableti elektrivõrkuga ühendatud olekusse. Tahvelarvutit Tahvelarvuti ASUS Tablet ei tohi jätta toitevõrguga ühendatud olekusse pikaks ajaks..

### **ASUS Tablet kasutamine**

ASUS Tablet võib kasutada ümbritseva keskkonna temperatuurivahemikus 0°C kuni 35°C (32°F kuni 95°F).

Väga kõrge või madala temperatuuri käes pika aja jooksul võib aku kiiresti tühjeneda ja aku tööiga lüheneda. Aku optimaalse toimimise tagamiseks tagage selle hoidmine soovitatud keskkonna temperatuuril.

### **Ettevaatusabinõud lennukis kasutamiseks**

Võtke ühendust lennuettevõttega, et saada teavet lennu ajal saadaolevate teenuste ja kehtivate piirangute kohta, millega tuleb arvestada ASUS Tableti kasutamisel lennukis.

**OLULINE!** Võite saata oma ASUS Tableti läbi lennujaama läbivalgustusseadme (kus esemed paigutatakse konveierlindile), kuid vältige seadme kokkupuudet magnetdetektorite ja metalliotsijatega.

# <span id="page-8-0"></span>**Pakendi sisu**

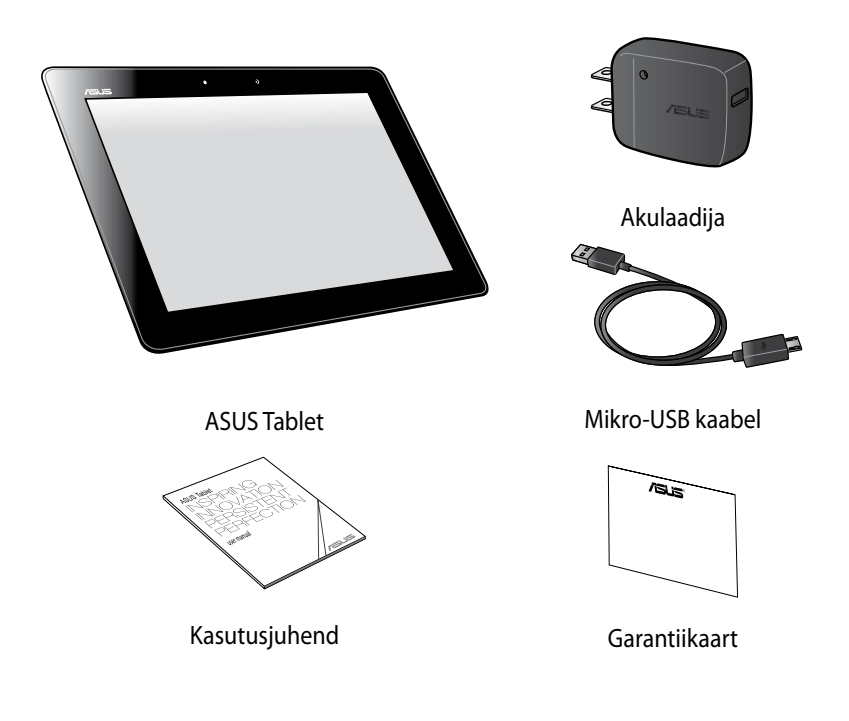

#### **MÄRKUS:**

- Kui mõni artiklitest on kahjustatud või puudub, siis võtke ühendust jaemüüjaga.
- Komplekti kuuluv laadija on riikides ja piirkondades erinev.

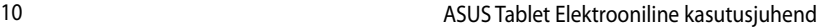

<span id="page-10-0"></span>*1. peatükk. Arvuti koostisosad*

# <span id="page-11-0"></span>**ASUS Tablet tundmaõppimine**

# **Eestvaade**

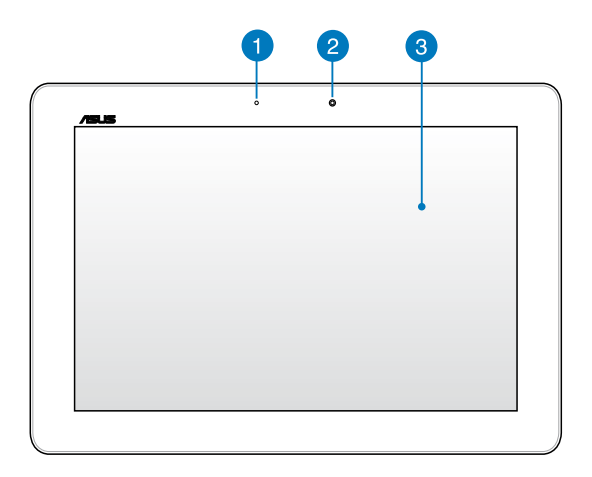

### **Ümbritseva valguse andur**

Ümbritseva valguse andur tuvastab ümbritseva valguse intensiivsuse. See võimaldab süsteemil automaatselt reguleerida ekraani heledust, sõltuvalt ümbritseva keskkonna valgustingimustest.

#### **Eesmine kaamera**

Sisseehitatud 1.2-megapiksline kaamera võimaldab Tahvelarvuti ASUS Tabletiga pildistada ja salvestada videoid.

#### **Puutetundlik ekraanipaneel**

Tahvelarvuti puuteekraan võimaldab ASUSe tahvelarvutit juhtida liigutuste abil.

### <span id="page-12-0"></span>**Tagantvaade**

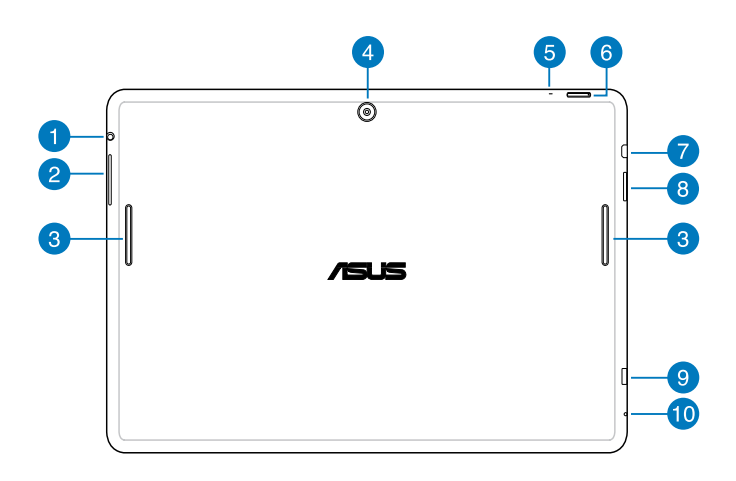

#### **Kõlari/Peakomplekti pistikupesa EXP**

Selle pesa kaudu saate ühendada oma Tahvelarvuti ASUS Tableti võimenditega kõlarite või peakomplektiga.

**OLULINE!** See pesa ei toeta välist mikrofoni.

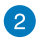

#### **Helitugevuse nupp**

Helitugevuse nupp võimaldab teil muuta ASUS Tableti helitugevust.

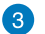

#### **Audiosüsteem**

Helisid saate kuulata otse ASUSe tahvelarvuti kõlarite kaudu. Helifunktsioone juhib tarkvara.

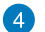

#### **Tagumine kaamera**

Sisseehitatud 5-megapiksline kaamera võimaldab Tahvelarvuti ASUS Tabletiga pildistada ja salvestada videoid.

#### **Mikrofon**

Sisse ehitatud mikrofoni saab kasutada videokonveentsideks, heli peale lugemiseks või lihtsatateks helisalvestusteks.

#### **6** Toitenupp

Toitenuppu kaks (2) sekundit all hoides saate Tahvelarvuti ASUS Tableti sisse lülitada või ooterežiimist käivitada.

Tahvelarvuti ASUS Tableti välja lülitamiseks hoidke toitenuppu all kaks (2) sekundit ja avanevas aknas koputage **Lülita välja** ning seejärel koputage **Nõus**.

Tahvelarvuti ASUS Tableti lukustamiseks või seadmiseks ooterežiimi vajutage hetkeks toitenupule.

Kui ASUS Tablet käskudele ei reageeri, hoidke toitenuppu umbes seitse (7) sekundit all, et seade sundsulgeda.

#### **OLULINE!**

- Kui Tahvelarvuti ASUS Tableti viieteistkümne (15) sekundi vältel ei kasutata, lülitub see automaatselt ooterežiimi.
- Süsteemi sunnitud taaskäivitusega võivad andmed kaduma minna. Soovitame tungivalt oma andmeid regulaarselt varundada.

#### **Micro-HDMI port**

See port on mõeldud mikro High-Definition Multimedia Interface (High-Definition Multimedia Interface) konnektori jaoks ja on HDCP-ühilduv HD DVD, Blu-ray ja muu kaitstud sisu taasesituseks.

#### **Micro SD kaardi pesa**

Tahvelarvuti ASUS Tabletile on sisse ehitatud täiendav kaardilugemispesa, mis toetab mikro-SD-kaardi ja mikro-SDHC-kaardi formaate.

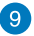

#### **Mikro-USB 2.0 pesa**

Akupaketi laadimiseks või Tahvelarvuti ASUS Tableti toitmiseks kasutage mikro-USB 2.0 (universaalne järjestiksiin) pesa. See pesa võimaldab ka edastada andmeid oma arvutist Tahvelarvuti ASUS Tableti ja vastupidi.

**MÄRKUS.** Kui olete ühendanud oma Tahvelarvuti ASUS Tableti oma arvuti USB-pessa, siis laetakse Tahvelarvuti ASUS Tableti ainult puhkeolekus (ekraan on välja lülitatud) või välja lülitatud olekus.

#### **Avaus seadme käsitsi lähtestamiseks**

Kui süsteem käskudele ei reageeri, vajutage sirgestatud kirjaklamber läbi käsitsi lähtestamise ava, et teha Tahvelarvuti ASUS Tabletile sunnitud taaskäivitus.

**HOIATUS!** Süsteemi sundtaaskäivitamine võib põhjustada andmete kaotsimineku. Soovitame tungivalt olulisi andmeid regulaarselt varundada.

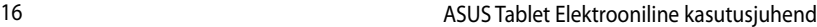

<span id="page-16-0"></span>*2. peatükk. ASUS Tablet kasutamine*

# <span id="page-17-0"></span>**ASUS Tablet häälestamine ASUS Tablet laadimine**

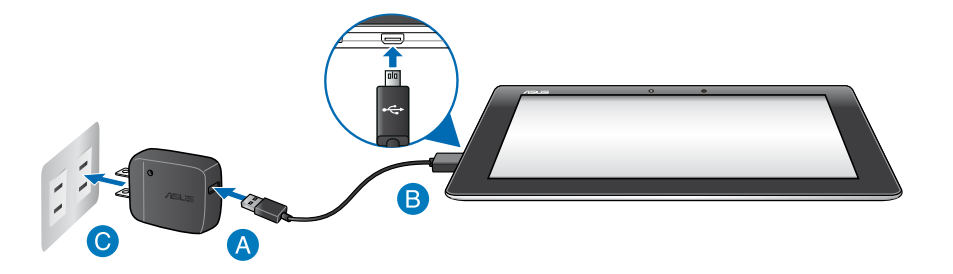

ASUS Tableti laadimiseks tehke järgmist.

- Ühendage mikro-USB-kaabel akulaadijaga.
- Ühendage mikro-USB liitmik ASUS Tabletiga.
- Ühendage akulaadija maanduskontaktiga pistikupessa.

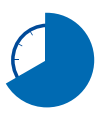

Enne ASUS Tableti esmakordset kasutuselevõttu akutoitel laadige seda kaheksa (8) tundi.

#### **OLULINE!**

- Kasutage Tahvelarvuti ASUS Tableti laadimiseks ainult komplekti kuuluvat akulaadijat ja mikro-USB-kaablit. Muu akulaadija kasutamine võib Tahvelarvuti ASUS Tableti kahjustada.
- Enne laadimise alustamist eemaldage akulaadijalt ja mikro-USB-kaablilt kaitsekile, et vältida ohtu või kehavigastust.
- Ühendage akulaadija pistikupessa, mis on ettenähtud pinge all ja talub nõutavat voolu tugevust. Akulaadija väljundpinge on DC 5 V ja voolu tugevus 2 A.
- Ärge jätke täislaetud Tahvelarvuti ASUS Tableti elektrivõrkuga ühendatud olekusse. Tahvelarvutit Tahvelarvuti ASUS Tablet ei tohi jätta toitevõrguga ühendatud olekusse pikaks ajaks.
- Kui kasutate Tahvelarvuti ASUS Tableti akulaadijaga ühendatud olekus, peab maanduskontaktiga pistikupesa olema seadme lähedal ja kergesti ligipääsetav.

#### **MÄRKUSED.**

- Tahvelarvuti ASUS Tableti saate USB-pesa kaudu laadida ainult siis, kui see on puhkeolekus (ekraan on välja lülitatud) või välja lülitatud olekus.
- Arvuti USB-pesa kaudu aku täislaadimine võib kesta tunduvalt kauem.
- Kui arvuti ei võimalda kasutada Tahvelarvuti ASUS Tableti laadimiseks piisavalt võimsust, laadide seda akulaadijaga läbi maanduskontaktiga pistikupesa.

# <span id="page-19-0"></span>**Puuteliigutused ASUS Tabletil**

ASUS Tabletis navigeerimiseks, sellega suhtlemiseks ja selle eriomaste funktsioonide käivitamiseks saab kasutada puutetundlikku paneeli.

#### **Lohistamine / Koputamine ja hoidmine / Pikk vajutus**

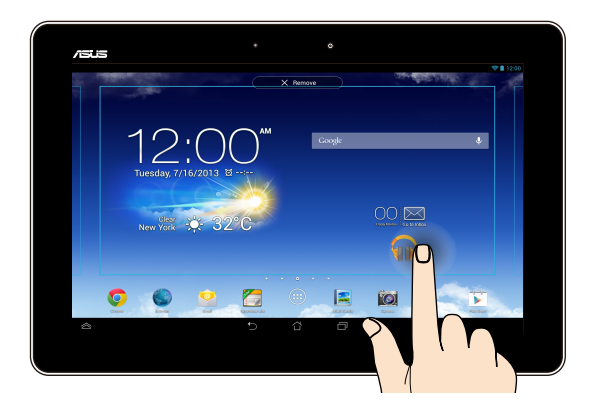

- Rakenduse liigutamiseks ja uude asukohta lohistamiseks tuleb sellele ❏ koputada ning sellel näppu hoida.
- Põhikuval rakenduse kustutamiseks tuleb rakendusele koputada, näppu sellel ❏ hoida ja lohistada seejärel ekraani ülaossa.
- **□** Ekraanipildi salvestamiseks koputage | **□** ja hoidke sellel näppu peal.

**MÄRKUS.** Selle sätte aktiveerimiseks koputage **> ASUS Customized Setting** 

**(ASUSe kohandamissäte)** ja seejärel märgistage märkeruut **Capture screenshots** 

**by holding the Recent Apps Key (Ekraanipildi salvestamine klahviga Viimased** 

**rakendused).**

#### **Koputus/Puudutus**

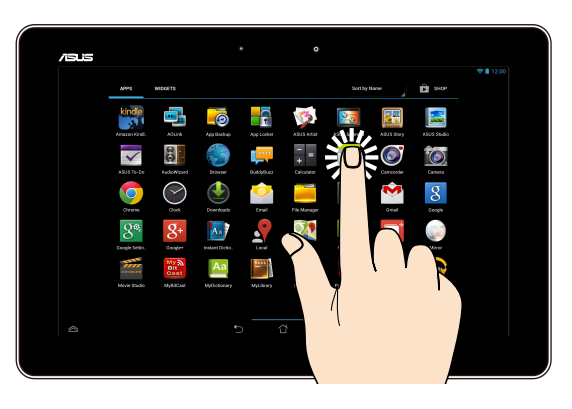

- ❏ Rakenduse avamiseks koputage sellele.
- ❏ Faili avamiseks rakenduses Failihaldur tuleb sellele koputada.

#### **Vähendus**

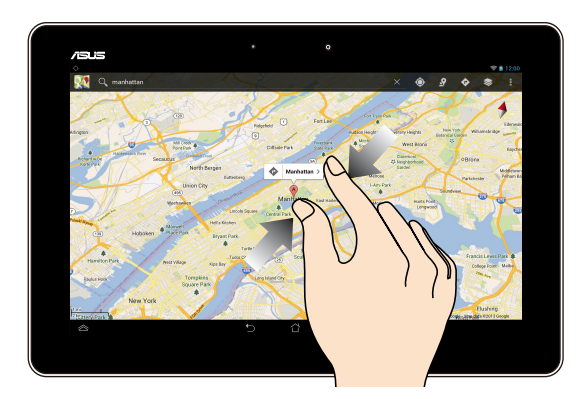

Galerii-, kaardi- ja asukohavaadetel vedage kaks sõrme kokku.

#### **Suurendus**

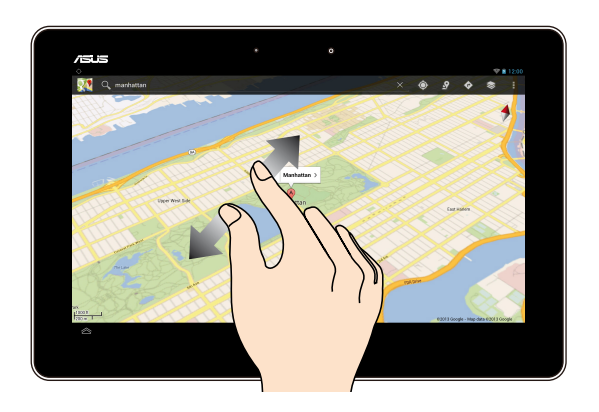

Galerii-, kaardi- ja asukohavaadetel vedage kaks sõrme laiali.

#### **Näputõmme**

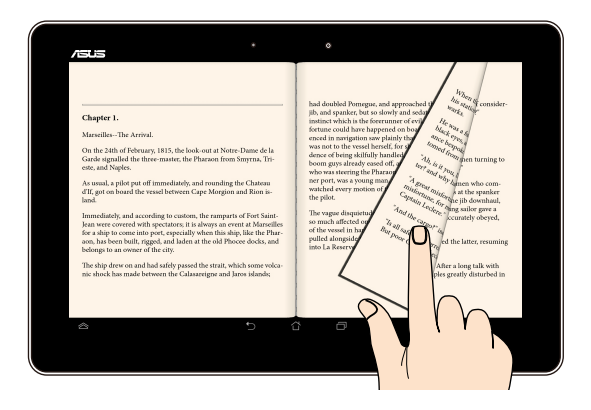

Tõmmake näpuga puutepaneelil vasakule või paremale, et lülitada kuvade vahel, sirvida e-raamatu lehti ja galeeris olevaid pilte.

# <span id="page-22-0"></span>**HDMI-ühilduva kuvariga ühendamine**

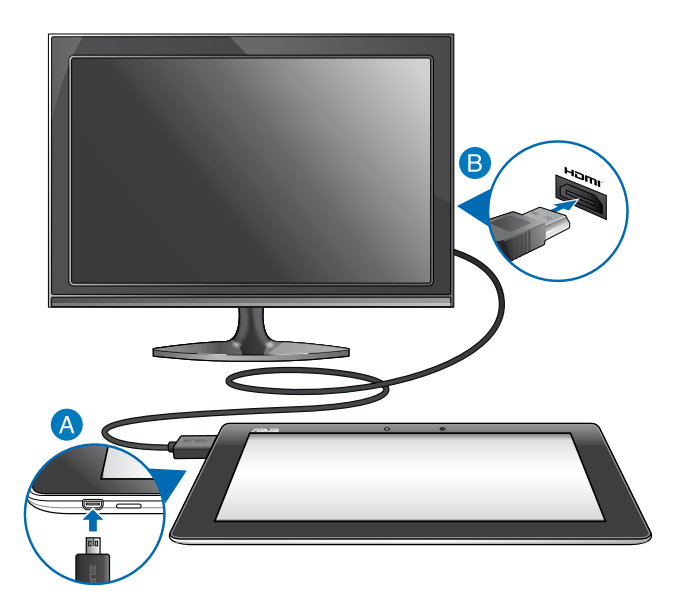

HDMI-ühilduva kuvariga ühendamiseks tehke järgmist.

- Ühendage mikro-HDMI pistik ASUS Tablet mikro-HDMI pessa.
- Ühendage HDMI-kaabel HDMI-ühilduva kuvari pessa.

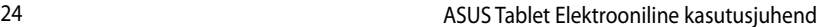

,我们也不会有什么。""我们的人,我们也不会有什么?""我们的人,我们也不会有什么?""我们的人,我们也不会有什么?""我们的人,我们也不会有什么?""我们的人

<span id="page-24-0"></span>*3. peatükk. Töötamine operatsioonisüsteemiga Android®*

# <span id="page-25-0"></span>**Esmakordne käivitamine**

Kui käivitate ASUS Tablet esmakordselt, kuvatakse ekraanipiltide seeria, et juhendada teid operatsioonisüsteemi Android® põhisätete konfigureerimisel.

ASUS Tableti kasutamise alustamine.

- 1. Lülitage ASUS Tablet sisse.
- 2. Valige keel ja seejärel koputage . Next
- 3. Valige sisestusviis või klaviatuuri vorming, seejärel koputage ..................................
- 4. Leitud Wi-Fi-võrkude loendi avanedes toksake võrgu nimel ja seejärel

toksake <sup>. Next</sup> . Võrguühenduse loomise vahelejätmiseks toksake **Next** .

**MÄRKUS.** Valitud Wi-Fi-võrk võib küsida turvakoodi.

- 5. Valige andmete sünkroonimise viis ja toksake . Next
- 6. Järgige ekraanil näidatavaid juhiseid, et teha järgmiste üksuste alghäälestus:
	- $\Box$  Google'i konto
	- Google'i sätted ja teenused

7. Seadke kuupäev ja kellaaeg ning toksake . Next

- 8. Kodukuvale siirdumiseks toksake
- 9. Avakuval toksake **OK** ja alustage oma ASUS Tablet kasutamist.

# <span id="page-26-0"></span>**Android® lukustusekraan**

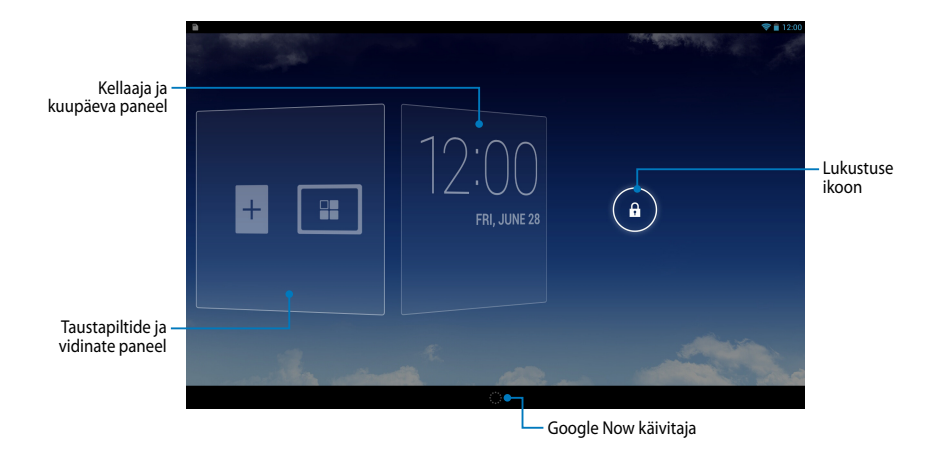

# **Seadme lukustuse avamine**

Toksake **ja lohistage G** peale.

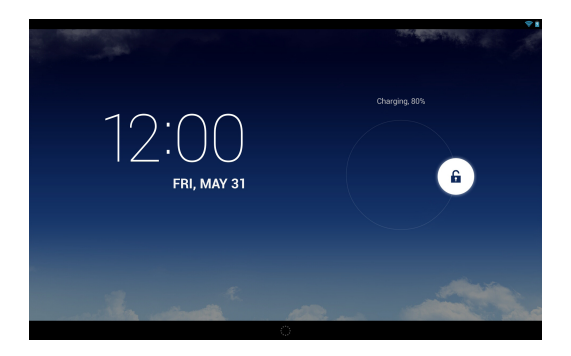

### <span id="page-27-0"></span>**Taustapildi lisamine lukustuskuvale**

Taustapiltide ja vidinate paneeli kuvamiseks libistage kellaaja ja kuupäeva paneel paremale, toksake ning valige galeriist või taustapiltide alt taustapilt.

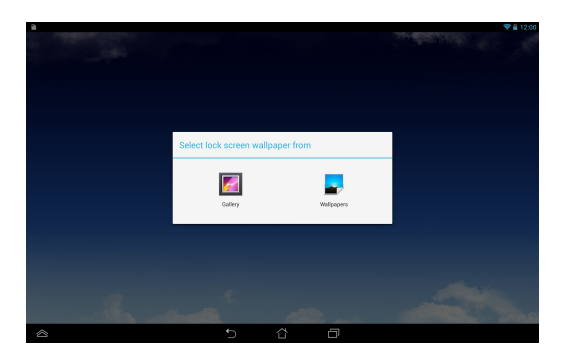

### **Vidina lisamine lukustuskuvale**

Taustapiltide ja vidinate paneeli kuvamiseks libistage kellaaja ja kuupäeva paneel paremale, toksake  $_+$  ning valige vidin.

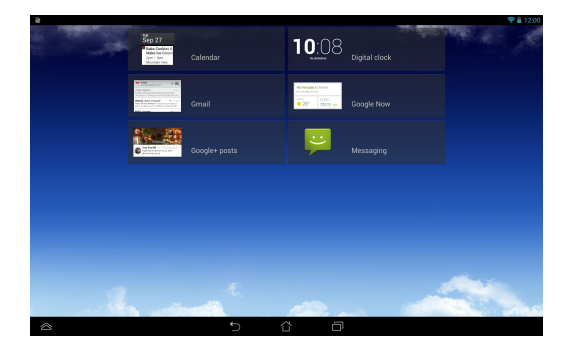

### <span id="page-28-0"></span>**Sisenemine rakendusse Andmete otsimine Google'iga**

Toksake süsteemiribal ist ja lohistage see Google'i ikoonile.

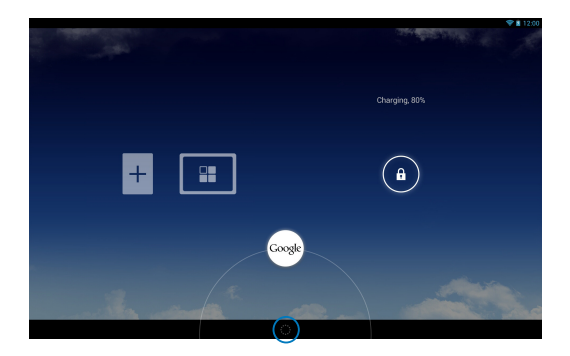

#### **Google Now (Andmete otsimine Google'iga)**

Google Now on ASUS Tabletis olev abirakendus, mille abil saate teada värske ilmateate, leiate lähima restorani, saate vaadata lennuplaane ja kokkulepitud kohtumisi ning muud teavet, mis on veebis, sünkroonitud kalendrites ning meeldetuletustes.

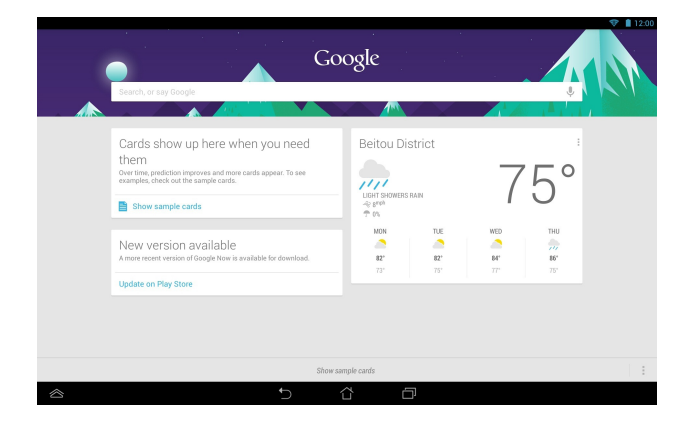

# <span id="page-29-0"></span>**Avaekraan**

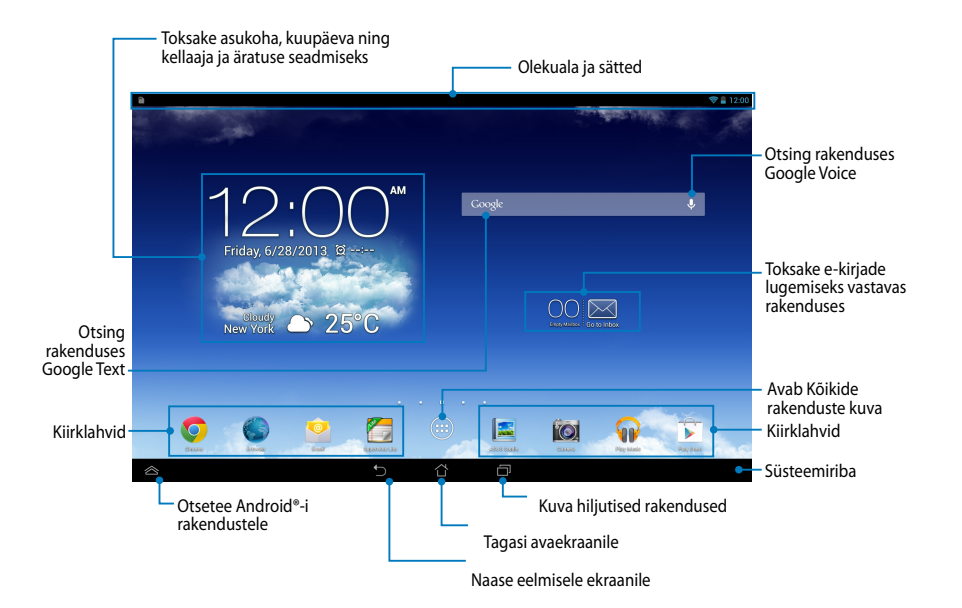

### <span id="page-30-0"></span>**Kuva paigutus**

ASUS Tabletis olev raskusjõu andur ja güroskoop muudavad automaatselt kuva paigutust, olenevalt sellest kuidas te seadet käes hoiate. Kiireks ümberlülituseks horisontaal- või vertikaalvaate vahel pöörake ASUSe tahvelarvutit vasakule või paremale.

### **Kuva horisontaalpaigutus**

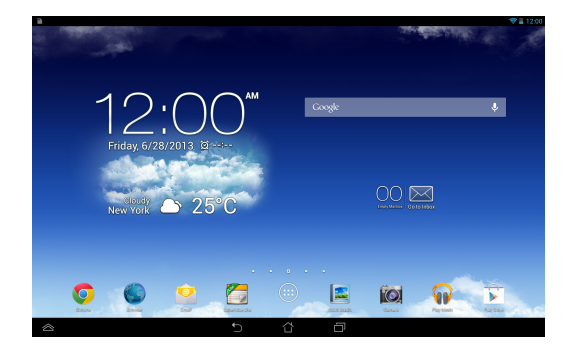

### **Kuva vertikaalpaigutus**

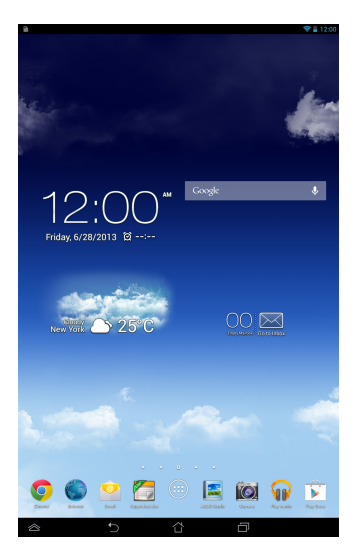

# <span id="page-31-0"></span>**Ekraanipaigutuse lukustamine**

Vaikimisi lülitub ASUS Tablet'i ekraanipaigutus automaatselt režiimist Landscape (Horisontaalpaigutus) režiimi Portrait (Vertikaalpaigutus) ja vastupidi, sõltuvalt sellest, kuidas te ASUS Tablet'i hoiate.

Kuva automaatpööramise funktsiooni välja lülitamiseks tehke järgmist.

- 1. Koputage Avakuval (etavada kõikide rakenduste kuva.
- 2. Koputage **> Juurdepääsetavus** ja seejärel koputage valiku eemaldamiseks **Pööra ekranni automaatselt,**

**MÄRKUS:** Te saate ka lubada/keelata ekraani automaatse pööramise utiliidist **ASUS Quick Settings (ASUS kiirseadistus)**. Täiendavat teavet leiate jaotisest **Seaded**.

# **Ühendamine maailmaga Ühendamine Wi-Fi-võrkudega**

Wi-Fi juhtmeta võrgutehnoloogia võimaldab teil võrgus andmeid juhtmeta vahetada.Wi-Fi kasutamiseks aktiveerige ASUS Tabletis Wi-Fi funktsioon ja ühendage seade võrku. Mõned võrgud on kaitstud koodiga või digitaalsete sertidega ja nõuavad algseadistamiseks täiendavaid toiminguid, mõned võrgud on avatud ja nendesse on seadet hõlbus ühendada.

**MÄRKUS.** Kui te veebi ei kasuta, ühendage seade võrgust lahti, et säästa akut.

Wi-Fi aktiveerimiseks ja seadme ühendamiseks Wi-Fi-võrku tehke järgmist.

- 1. Koputage  $(III)$ , et avada Kõikide rakenduste kuva ja seejärel koputage  $\Box$
- 2. Nihutage Wi-Fi liugur asendisse SEES. Kui see on sisse lülitatud, hakkab ASUS Tablet skaneerima Wi-Fi-võrkusid.
- 3. Võrguühenduse loomiseks koputage selle nime. Kui võrk on kinnine või kaitstud, küsitakse parooli või mingeid muid andmeid.

**MÄRKUS.** Kui ASUS Tablet leiab võrgu, millega olete olnud varem ühendatud, tehakse ühendus automaatselt.

# <span id="page-32-0"></span>**Bluetooth'i kasutamine**

### **Bluetooth'i aktiveerimine ja deaktiveerimine teie seadmes**

Bluetooth on juhtmeta andmeside standard, mida kasutatakse andmete vahetamiseks lühikestel vahemaadel. Bluetooth on kasutusel paljudes seadmetes nagu nutitelefonid, arvutid, tahvelarvutid ja peakomplektid.

Bluetooth on väga tarvilik andmete vahetamisel kahe või mitme seadme vahel, mis asuvad üksteisele lähedal.

Bluetooth'i esmakordsel ühendamisel tuleb see ASUS Tabletiga paari siduda.

**MÄRKUS.** Kui te veebi ei kasuta, ühendage Bluetooth võrgust lahti, et säästa akut.

Bluetooth'i aktiveerimiseks või deaktiveerimiseks võite teha ühe järgmistest toimingutest.

- $\Box$  Koputage  $\overset{\textbf{(ii)}}{\ldots}$ , et avada Kõikide rakenduste kuva ja seejärel koputage Nihutage Bluetooth'i liugur asendisse **SEES**.
- q Libistage alla teadete väljale, et kuvada paneel **ASUS Quick Settings** (**ASUSe kiirsätted**) ja seejärel toksake  $\mathcal{F}$ .

### **ASUS Tableti paari sidumine Bluetooth'iga**

Enne kui saate Bluetooth'i kasutama hakata, tuleb see ASUS Tabletiga paari siduda. Seadmed jäävad paari seotuks seni kui paari seotud ühenduse kõrvaldate.

ASUS Tableti seadmega ühendamiseks tehke järgmist.

- 1. Koputage (III), et avada Kõikide rakenduste kuva ja seejärel koputage Nihutage Bluetooth'i liugur asendisse **SEES**.
- 2. Koputage **Bluetooth**, et kuvada levipiirkonnas asuvad Bluetoothfunktsiooniga seadmed.

#### **MÄRKUSED.**

- **•** Kui seadet, mida soovite paari siduda, loendis ei ole, veenduge, et selle Bluetoothfunktsioon on sisse lülitatud ja on leidmiseks seadistatud.
- Vaadake lisateavet seadmega kaasa antud juhenditest ja tehke kindlaks kuidas Bluetooth sisse lülitada ja leitavaks seadistada.
- 3. Kui ASUS Tablet on otsimise lõpetanud, enne kui teie Bluetooth'iga seade on valmis, koputage **SEARCH FOR DEVICES (SEADMETE OTSING)**.
- 4. Koputage saadaolevate seadmete loendis selle Bluetooth-funktsiooniga seadme nime, millega soovite oma seadme paari ühendada. Paari ühendamiseks järgige ekraanil kuvatavaid juhiseid. Vajaduse korral juhinduge seadmega kaasas olevatest juhenditest.

#### **ASUS Tableti ühendamine Bluetooth-funktsiooniga varustatud seadmega**

Pärast ASUS Tableti paari ühendamist Bluetooth-funktsiooniga varustatud seadmega saate selle käsitsi taasühendada kui see on levipiirkonnas tagasi.

Bluetooth-funktsiooniga varustatud seadmega ühendamiseks tehke järgmist.

- 1. Koputage (**III**), et avada Kõikide rakenduste kuva ja seejärel koputage Nihutage Bluetooth'i liugur asendisse **SEES**.
- 2. Loendis PAARI ÜHENDATUD SEADMED koputage paari seotud seadme nimele.

#### **Bluetooth-funktsiooniga varustatud seadme lahti sidumine ja algseadistamine**

Bluetooth-funktsiooniga varustatud seadme lahti sidumiseks või alghäälestamiseks tehke järgmist.

- 1. Koputage  $\left(\mathbf{u}\right)$ , et avada Kõikide rakenduste kuva ja seejärel koputage  $\mathbf{l}$ Nihutage Bluetooth'i liugur asendisse **SEES**.
- 2. Koputage **Bluetooth** ja seejärel koputage **14.** selle Bluetooth-funktsiooniga varustatud seadme kõrval, mida soovite lahti siduda või algseadistada.
- 3. Paari seotud Bluetooth-funktsiooniga varustatud seadmete kuval saate teha järgmisi toiminguid.
	- q Seadme lahti sidumiseks koputage **Seo lahti** .
	- $\square$  Bluetooth-funktsiooniga varustatud seadme ümbernimetamiseks koputage **Nimeta ümber**.
	- $\Box$  Profiili aktiveerimiseks või deaktiveerimiseks koputage mõnele loendis olevale profiilile.
- 4. Toksake süsteemiribal  $\sum$ , et naasta eelmisele kuvale.

# <span id="page-34-0"></span>**Rakenduste haldamine**

### **Rakenduste otsetee loomine**

Avakuvale loodud otseteed võimaldavad teil mõnedele lemmikrakendustele hõlpsalt juurde pääseda.

Otseteede loomiseks tehke järgmist:

- 1. Koputage (:: ), et avada Kõikide rakenduste kuva.
- 2. Kõikide rakenduste kuval koputage rakendusele ja lohistage see Avakuvale.

## **Rakenduse eemaldamine Avakuvalt**

Vabastage Avakuval uue rakenduse otsteele ruumi olemasolevate otseteede eemaldamisega.

Otseteede eemaldamiseks tehke järgmist.

- 1. Koputage rakendusele ja hoidke näppu sellel kuni ekraani üleossa ilmub **X Eemalda**.
- 2. Lohistage rakendus ikoonile **X Eemalda**, et see Avakuvalt eemaldada.

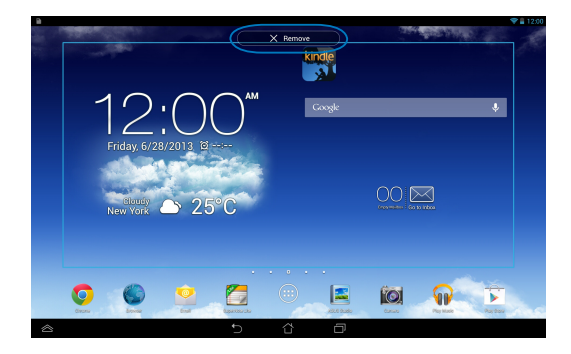

### <span id="page-35-0"></span>**Rakenduste teabe vaatamine**

Rakenduse otsetee loomisel saate vaadata selle rakenduse üksikasjalikku teavet. Kui hoiate Kõikide rakenduste kuval näppu mõnel rakendusel, lülitub kuva Avakuvale ja Avakuva ülaosas avatakse **Rakenduse teave**. Lohistage rakendus ikoonile **Rakenduse teave**, et kuvada üksikasjalik teave.

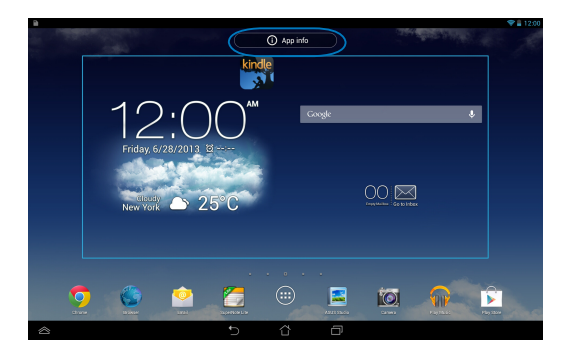
### **Rakenduste kausta loomine**

Oma otseteede korraldamiseks Avakuval võite luua kaustad.

Kausta App loomiseks:

1. Koputage ja vedage Avakuval olev rakendus või otsetee teisele rakendusele kuni kuvatakse must ring.

#### **MÄRKUS.**

- Loodud kaust kuvatakse läbipaistvas ristkülikus.
- Sellesse kausta saate lisada mitmeid rakendusi.
- 2. Koputage uut kausta ja koputage ikooni **Nimeta kaust**, et kaust ümber nimetada.

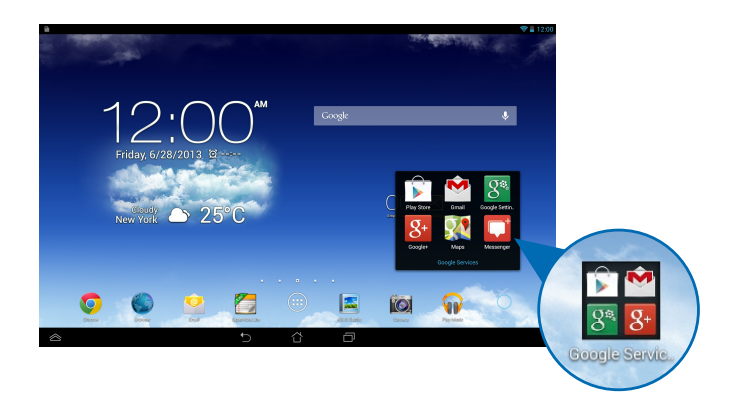

### **Rakenduste vaatamine Viimaste rakenduste kuvalt**

Kuva Viimased rakendused võimaldab vaadata viimati käivitatud rakenduste loendit. Kasutades kuva Viimased rakendused, saate hõlpsalt rakendusele tagasi minna või vahetada rakendusi, mida hiljuti käivitasite.

Kuval Viimased rakendused avamiseks tehke järgmist.

- 1. Toksake süsteemiribal  $\blacksquare$ .
- 2. Loendis näidatakse kõiki hiljuti käivitatud rakendusi. Koputage rakendust, mida soovite kasutada.

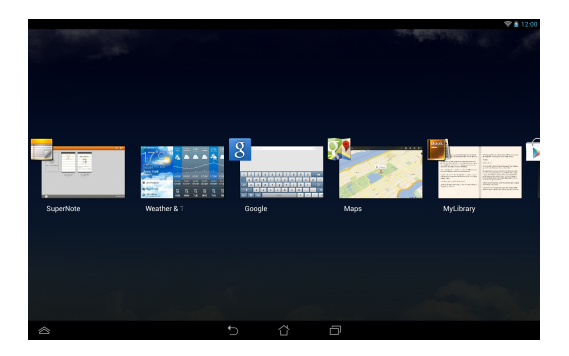

Viimase rakenduse menüü vaatamiseks tehke järgmist.

- 1. Selle menüü kuvamiseks koputage viimast rakendust ja hoidke näppu sellel.
- 2. Rakenduse loendist kõrvaldamiseks valige **Loendist eemaldamine.** Selle teabe vaatamiseks valige **Rakenduse teave.**

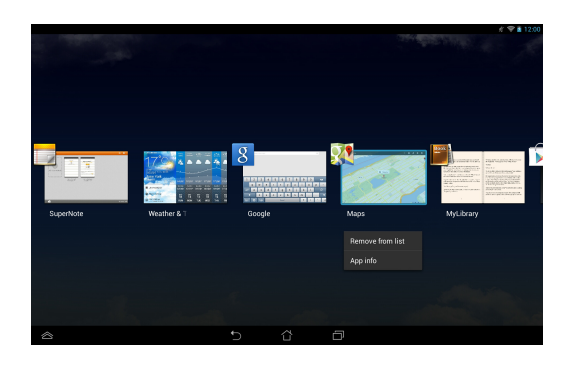

**MÄRKUS:** Kui soovite viimase rakenduse loendist kõrvaldada, viibake selle peal üles või alla.

# **Task Manager (Tegumihaldur)**

ASUSe tegumihaldur näitab ASUS Tableti hetkel töötavate utiliitide ja rakenduste loendit ning nende ressursikasutust protsentides. Töötavaid rakendusi saab ka ühekaupa avada ja sulgeda ning kõik rakendused saab korraga sulgeda, kasutades funktsiooni **Close All** (**sule kõik**).

Tegumihalduri juhtimine.

- 1. Koputage (::), et avada kuva Kõik rakendused ja seejärel koputage **VIDINAD**, et kuvada Vidinamenüü.
- 2. ASUSe tegumihalduri abiakna kuvamiseks koputage üksust **ASUS Task Manager (ASUSe tegumihaldur)**.

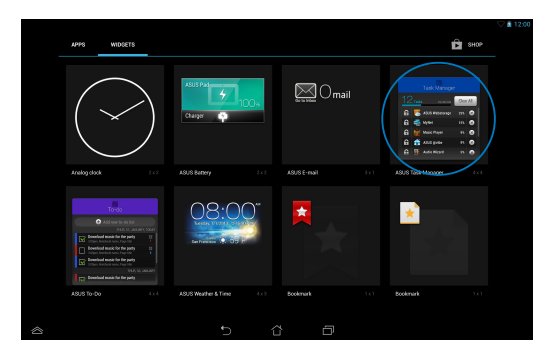

3. Kõigi käivitatud rakenduste vaatamiseks viibake loendil üles või alla.

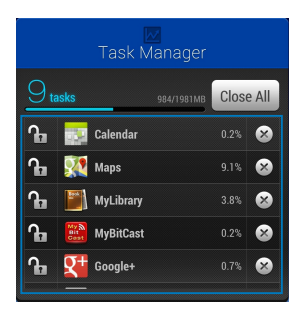

4. Sulgemiseks toksake töötava rakenduse kõrval ×. Kõikide töötavad rakenduste sulgemiseks toksake **Close All** (**sule kõik**).

# **File Manager (Failihaldur)**

Failihaldur võimaldab teil hõlpsalt leida ja hallata oma andmeid sisemälus või ühendatud välises mäluseadmes.

### **Sisemällu sisenemine**

Sisemällu sisenemiseks tehke järgmist.

- 1. Koputage (::), et avada Kõikide rakenduste kuva.
- 2. Koputage File Manager Settings Play Store Play Store Play Store Play Store Play Store Play Store Play Store Play Store Play Store Play Store Play Store Play Store Play Store Play Store Play Store Play Store Play Store Play Store Pl **> Internal Storage (Sisemälu)** vasakul paneelil, et vaadata

 $\mathcal{L}_{\mathcal{A}}$  Polaris Office My Lite  $\mathcal{L}_{\mathcal{A}}$ ASUS Tableti sisuplokke ja koputage valimiseks üksusele. Kui microSD-kaart on sisestatud, koputage **MicroSD**, et vaadata oma microSD-kaardil olevaid sisuplokke.

3. Koputage , et naasta kataloogi Minu mälu.

# Välisesse mäluseadmesse sisenemine

Välisesse mäluseadmesse sisenemiseks tehke järgmist.

- 1. Tõmmake ekraani ülaosas olev teadaannete riba alla, et kuvada teadaannete abiaken.
	- 2. Koputage  $\sum_{n=1}^{\infty}$  <sup>Open</sup>, et kuvada oma microSD-kaardi sisuplokke. MicroSD-

kaardi ühenduse lahutamiseks ASUS Tabletist koputage  $\blacksquare$ <sup>\*\*</sup> Unmount

**OLULINE!** Enne microSD-kaardi ühenduse lahutamist ASUS Tabletist salvestage microSD-kaardil olevad andmed.

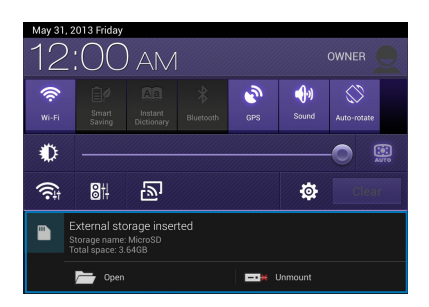

# **Sisuplokkide kohandamine**

Failihaldurist saate kopeerida, lõigata, jagada ja kustutada oma seadme ja välispaigaldusega salvestusseadme sisuplokke.

Faili või kausta kohandamisel tähistage faili, kausta ja menüüriba kõrval olev märkeruut, mis kuvatakse ekraani parempoolses ülaosas.

#### **MÄRKUS.**

- Toiming < SHARE kuvatakse ainult siis kui kohandate faili või faile kausta sees.
- Võite faili või kausta ka märgistada sel ajal kui teisaldate selle sihtkausta.

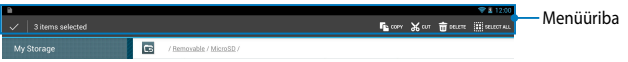

# **Seaded**

Ekraan **Seaded** võimaldab konfigureerida ASUS Tableti sätteid. Selle süsteemirakendusega saate häälestada oma ASUS Tableti juhtmeta ühendatavust, riistvara, isiklikke andmeid, kontosid ja süsteemi sätteid.

Ekraanile **Seaded** sisenemiseks on kaks võimalust.

- 1. Kuval Kõik rakendused koputage **is kuvada menüü.**
- 2. Tõmmake ekraani ülaosas olev teadaannete riba alla, et kuvada paneel **ASUS**

**Quick Settings** (**ASUSe kiirsätted**) ja seejärel toksake .

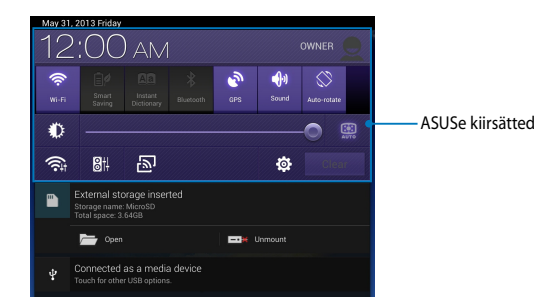

### **ASUSe kiirsätted**

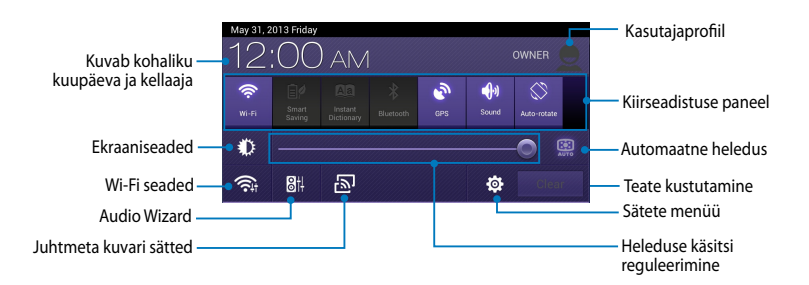

#### **ASUS kiirseadistuse paneel**

Koputage utiliidi üksikuid ikoone, et selle funktsioon lubada või keelata.

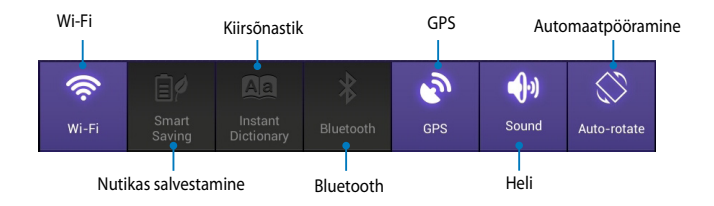

#### **Teatepaneelid**

Teatepaneelid kuvatakse paneelil Quick Setting (Kiirseadistus), et edastada teated või teavitada app'ide värskendustest, sissetulevatest e-kirjadest ja utilliidi olekust.

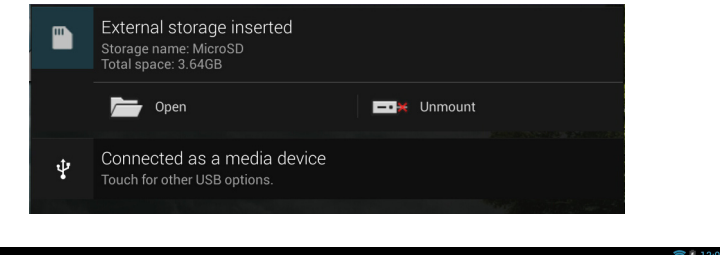

**MÄRKUS.** Tõmmake teadaanne paremale või vasakule, et kõrvaldada see loendist.

 $\blacksquare$ 

# **ASUS Tablet välja lülitamine**

Te saate oma ASUS Tablet välja lülitada ühel viisil järgmistest:

- Hoidke toitenuppu all kaks (2) sekundit ja avanevas aknas koputage **Lülita**  ❏ **välja** ning seejärel koputage **OK**.
- □ Kui MeMO Tab on blokeeritud, hoidke toite nuppu seitse (7) sekundi jooksul all, kuni MeMO Tab lülitub välja.

**OLULINE!** Süsteemi sund-väljalülitusel võivad andmed kaduma minna. Varundage oma andmeid korraliselt.

### **ASUS Tablet lülitamine uinakurežiimi**

ASUS Tablet lülitamiseks uinakurežiimi vajutage üks kord toitenuppu.

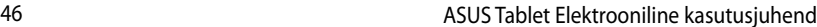

*4. peatükk. Eelinstallitud rakendused* 

# **Eelinstallitud erirakendused**

# **Play muusika**

Rakendus Muusikamängija sisaldab liidest muusika kogumiseks ja see võimaldab mängida teie poolt salvestatud muusikafaile, mis on salvestatud sisemällu või neid, mis on salvestatud välisesse mäluseadmesse.

Võite esitada muusikafaile juhuvaliku alusel või valida palasid albumist näpuga tõmmates.

Oma muusikafailide esitamiseks koputage **in termine and alle** 

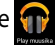

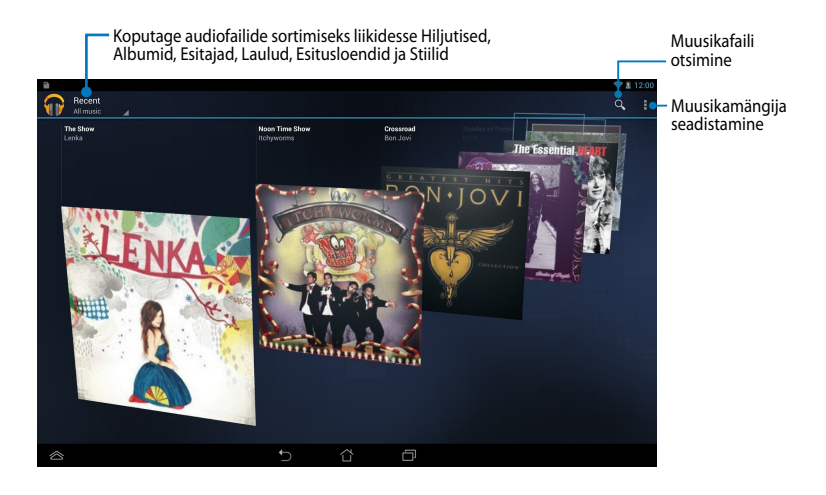

#### **MÄRKUS.**

Mudeli ASUS Tablet poolt toetatud heli- ja videokodek:

• **Decoder (Dekooder)**

**Audio Codec (Helikodek):** AAC LC/LTP, HE-AACv1(AAC+), HE-AACv2 (täiustatud AAC+),AMR-NB, AMR-WB, MP3, FLAC, MIDI, PCM/WAVE, Vorbis, WAV a-law/mu-law, WAV lineaarne PCM, WMA 10, WMA Lossless, WMA Pro LBR

**Vedio Codec (Videokodek):** H.263, H.264, MPEG4, VC-1/WMV, VP8

• **Coder (Kooder)**

**Audio Codec (Helikodek):** AAC LC/LTP, AMR-NB, AMR-WB

**Video Codec (Videokodek):** H.263, H.264, MPEG4

## **Camera (Kaamera)**

Rakendus Kaamera võimaldab ASUS Tabletiga pildistada ja salvestada videoid.

Rakenduse Kaamera käivitamiseks Avakuvalt koputage  $\left(\begin{smallmatrix} \bullet & \bullet & \bullet \\ \bullet & \bullet & \bullet \end{smallmatrix}\right)$ ja seejärel koputage

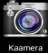

kui see on tehtud.

**MÄRKUS:** Foto- ja videofailid salvestatakse automaatselt failihaldurisse.

### **Kaamera sätted**

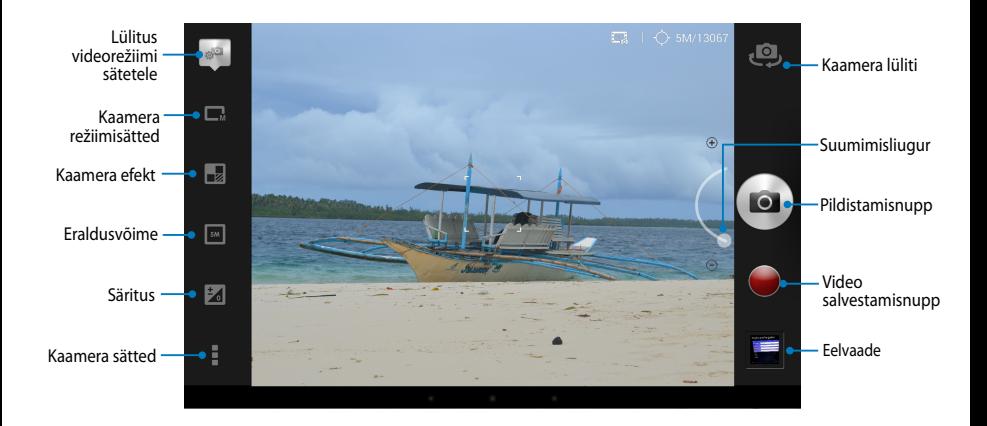

### **Videosätted**

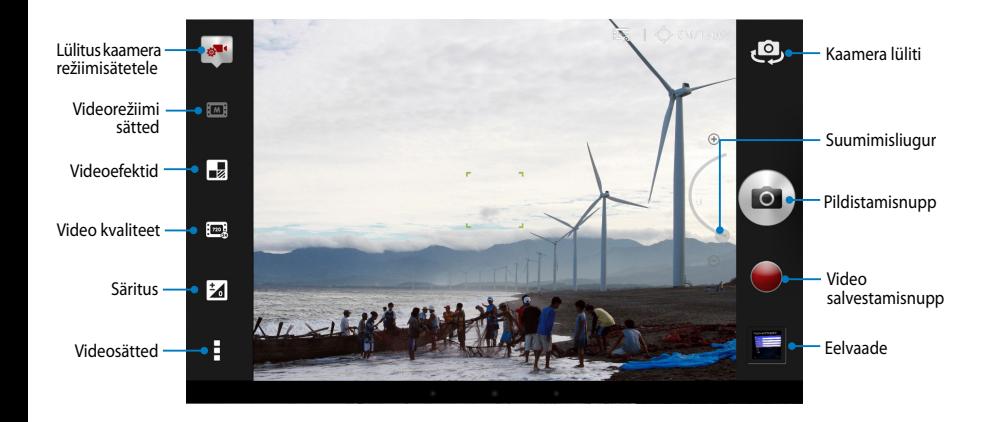

### **Galerii**

Rakendusega Galerii saate vaadata oma ASUS Tabletis pilte ja esitada videoid. See rakendus võimaldab teil oma ASUS Tabletis salvestatud pilte ja videofaile redigeerida, jagada ja kustutada. Galeriist saate kuvada pilte slaidiesituse jaoks või vaadata pilte ja videofaile kui neile koputate.

Galerii käivitamiseks Avakuvalt koputage (ija seejärel koputage

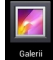

### **Galerii põhikuva**

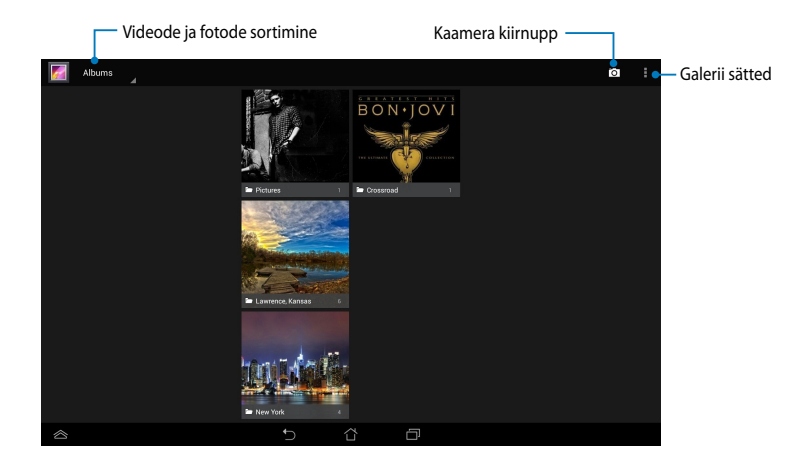

### **Albumite ühiskasutus ja kustutamine**

Albumi jagamiseks koputage albumit ja hoidke näppu sellel kuni ekraani ülaosas kuvatakse tööriistariba. Saate veebist valitud albumid alla laadida või neid jagada või ASUS Tabletist kustutada.

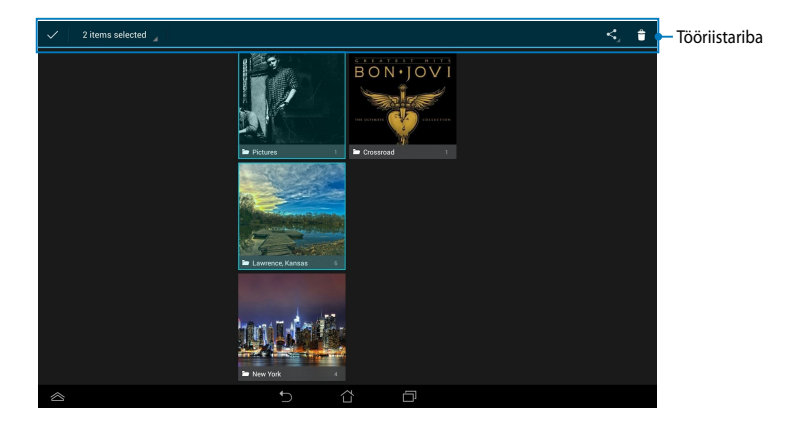

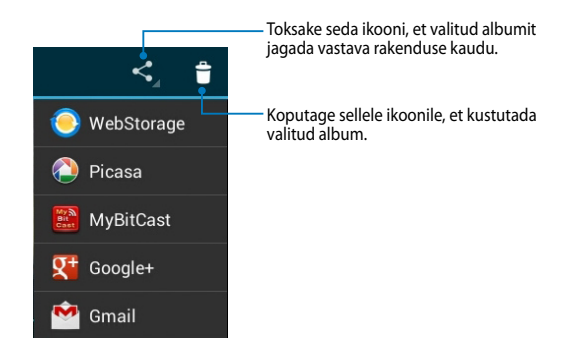

### **Piltide ühiskasutamine, kustutamine ja redigeerimine**

Pildi jagamiseks, redigeerimiseks või kustutamiseks koputage pildi avamiseks ja seejärel koputage pildil, et käivitada tööriistariba ekraani ülaosas.

#### **Piltide jagamine**

Piltide jagamiseks tehke järgmist.

- 1. Kuval Galerii avage album, milles on pilt, mida soovite jagada.
- 2. Koputage valimiseks ja seejärel koputage < ja valige see jagamisrakenduse loendist.

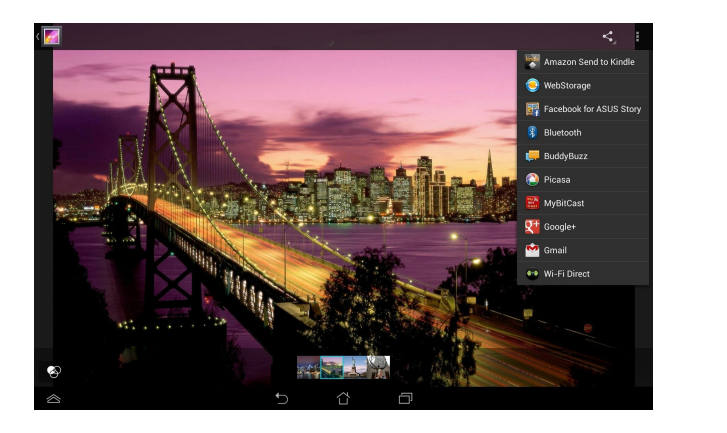

Mitme pildi jagamiseks tehke järgmist.

- 1. Kuval Galerii avage album, milles on pilt, mida soovite jagada.
- 2. Koputage ühele pildile ja hoidke näppu selle peal ning seejärel koputage teistele piltidele.
- 3. Koputage SJ ja seejärel valige see jagamisrakenduse loendist.

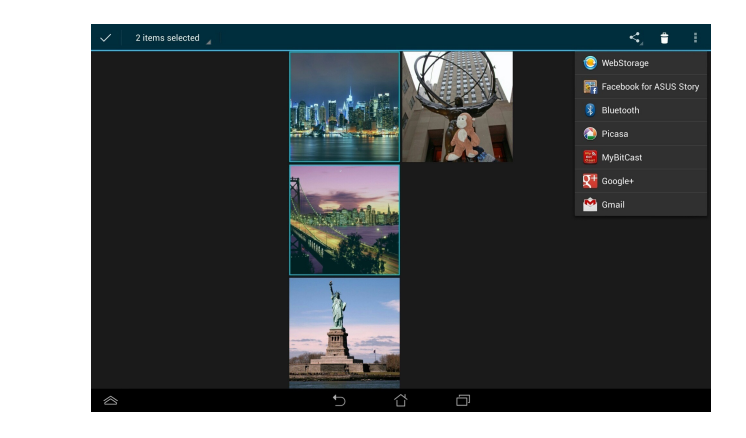

### **Pildi redigeerimine**

Pildi redigeerimiseks tehke järgmist.

- 1. Kuval Galerii avage album, milles on pilt, mida soovite redigeerida.
- 2. Avamiseks koputage pilti ja seejärel koputage **> Edit (Redigeeri)**.
- 3. Redigeerimise alustamiseks koputage redigeerimise tööriistu.

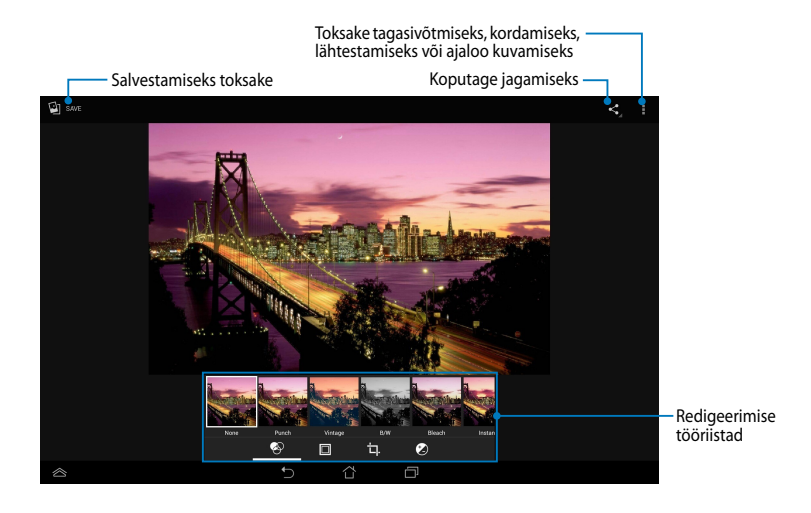

### **Piltide kustutamine**

Pildi kustutamiseks tehke järgmist.

- 1. Kuval Galerii avage album, milles on pilt, mida soovite kustutada.
- 2. Avamiseks toksake pilti ja seejärel toksake **> Delete** (**kustuta**).
- 3. Koputage **OK**.

Mitme pildi kustutamiseks tehke järgmist.

- 1. Kuval Galerii avage album, milles on pildid, mida soovite kustutada.
- 2. Koputage ühele pildile ja hoidke näppu selle peal ning seejärel koputage teistele piltidele.
- 3. Koputage ja seejärel koputage **OK**.

### **Sisenemine vidina Galerii kaudu**

Vidin Photo Gallery (Fotogalerii) võimaldab kohest juurdepääsu teie lemmikfotodele või albumitele otse avaekraanilt.

Fotogalerii kuvamiseks Avaekraanil tehke järgmist.

- 1. Koputage (::;), et avada Kõikide rakenduste kuva.
- 2. Koputage ikooni **VIDINAD**, et kuvada vidinate menüü.
- 3. Koputage **Fotogalerii** ja hoidke näppu sellel, kuni vidina aken teisaldatakse Avakuvale ja kuvatakse dialoogiaken **Kujutiste valimine**.
- 4. Valige dialoogiaknas **Kujutiste valimine** pildid, mida soovite vidinana paigutada Avakuvale.

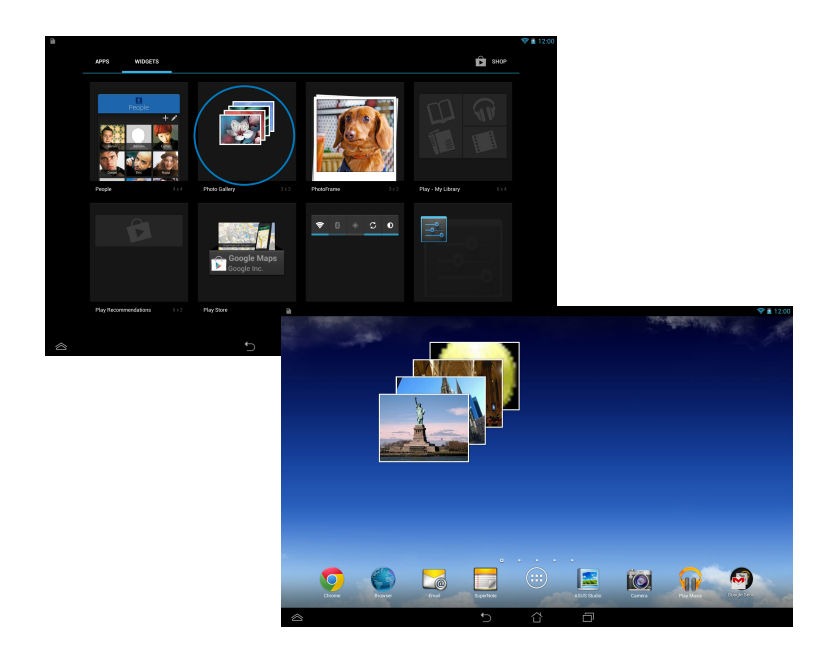

# **E-post**

Rakendus E-post võimaldab lisada kontosid POP3, IMAP ja Exchange, saate e-kirju vastu võtta, luua ning sirvida vahetult ASUS Tabletis.

**OLULINE!** E-posti konto lisamiseks ja e-kirjade saatmiseks ning nende vastuvõtmiseks lisatud kontol peate olema ühendatud Internetti.

### **E-posti konto algseadistamine**

E-posti konto seadistamine.

- 1. Koputage (:::), et avada Kõikide rakenduste kuva.
- 2. Koputage et kävitada e-posti rakendus.
- 3. Rakenduse E-post kuval tippige sisse oma e-posti aadress ja parool ning seejärel koputage **Järgmine**.

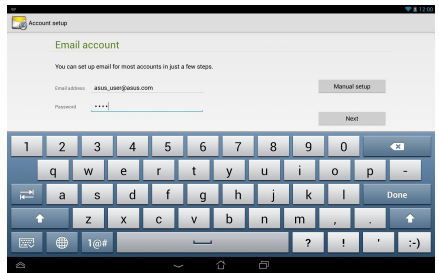

**MÄRKUS.** Oodake kuni ASUS Tablet kontrollib automaatselt teie sissetuleva ja väljamineva e-posti serveri sätteid.

4. Alghäälestage **Account options (Konto suvandid)** ja koputage **Järgmine**.

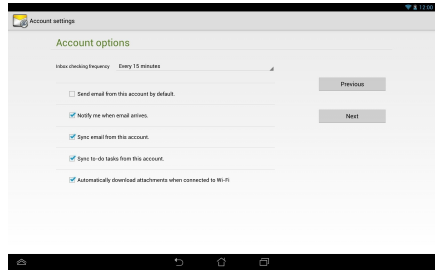

5. Tippige sisse selle konto nimi, mida soovite näha väljuvatel sõnumitel ja seejärel koputage kirjakasti sisse logimiseks **Järgmine**.

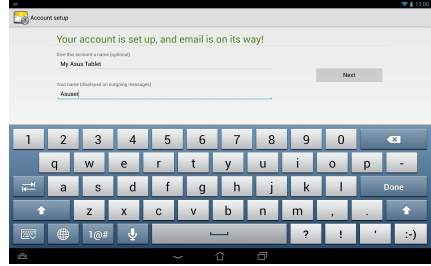

### **E-posti kontode lisamine**

E-posti kontode lisamiseks tehke järgmist.

- 1. Koputage (::), et avada Kõikide rakenduste kuva.
- 2. Koputage is ja seejärel logige oma kontosse sisse. Gallery Polaris Office My Library Lite Camera Play Music Maps
	- 3. Koputage **> Seaded**. Seejärel koputage Add account (Lisa konto) ekraani paremal ülaosas.

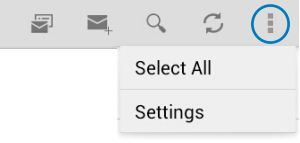

# **Gmail**

Kasutades rakendust Gmail, saate luua uue Gmaili konto või sünkroonida oma olemasoleva Gmaili konto, nii et saate oma ASUS Tabletiga e-kirju saata, vastu võtta ja sirvida. Selle rakenduse aktiveerimisel saate siseneda teise Google rakendusse, mis nõuab Google kontot, näiteks Play Store.

### **Gmaili konto algseadistamine**

Gmaili konto häälestamiseks:

- 1. Koputage (**III**), et avada Kõikide rakenduste kuva.
- 2. Gmaili käivitamiseks koputage

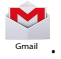

3. Koputage ikooni **Existing (Olemasolev)** ja sisestage oma olemasolev **Email address (e-posti aadress)** ja **Password (Parool)**, seejärel koputage

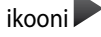

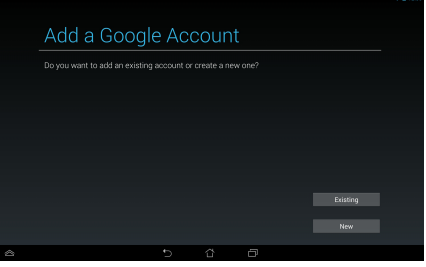

#### **MÄRKUS.**

- Koputage ikooni **New (Uus)**, kui teil pole **Google Account (Google'i kontot)**.
- Registreerimisel peate ootama, kuni teie ASUS Tablet peab sidet Google serveriga, et teie konto seadistada.
- 4. Oma sätete ja andmete varundamiseks ning taastamiseks kasutage Google kontot. Koputage , et sisse logida oma Gmaili kontosse.

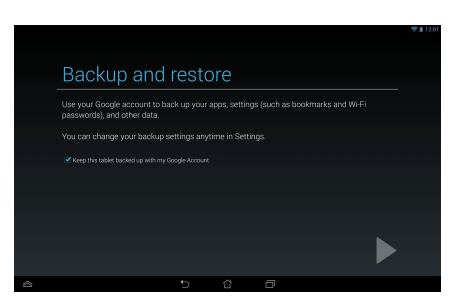

**OLULINE!** Kui teil on lisaks Gmailile mitu meilikontot, siis kasutage kausta **Email (E-post)**, et säästa oma aega ja saada juurdepääs oma kõigile meilikontodele üheaegselt.

# **Play pood**

Võimaldab Google konto kaudu siseneda veebipoodi Play pood.

**OLULINE!** Play pood'i saate juurdepääsu oma Google'i kontosse sisselogimisel.

### **Play pood'i sisenemine**

Play pood'i sisenemine.

1. Avakuval koputage

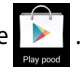

- 2. Kui teil on Google'i konto olemas, koputage **Existing (Olemasolev)** ja tippige sisse e-posti kasutajanimi ja parool. Kui teil konto puudub, koputage **New (Uus)** ja järgige konto loomiseks kuvatavaid juhiseid.
- 3. Pärast sisselogimist saate alustada rakenduste allalaadimist Play pood'ist ja need oma ASUS Tableti installida.

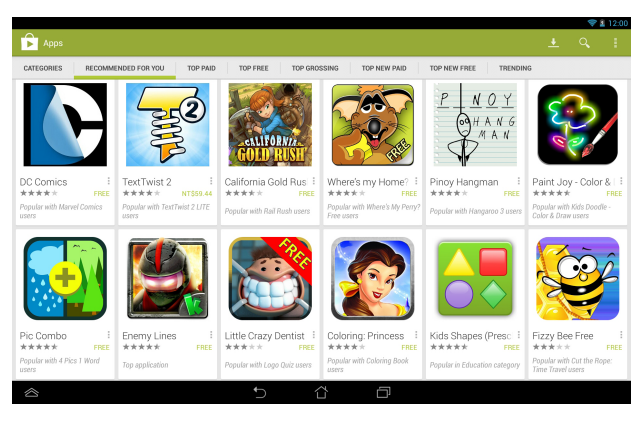

**OLULINE!** Laadige alla Android®-seadmega ühilduv Adobe Flash Player (Flash-faili tarkvara).

#### **MÄRKUS.**

- Te ei saa kustutatud rakendusi taastada, kuid saate sama ID-ga sisse logida ja rakendusi uuesti alla laadida.
- Mõned rakendused on tasuta ja mõnede eest tuleb tasuda krediitkaardiga.

# **Maps (Kaardid)**

Google'i kaardirakendusega Google Maps saate vaadata ja leida asukohti ning sündmuste toimimiskohti ja saada sõidujuhiseid. See võimaldab teil ka tuvastada oma asukohta ja jagada seda teistega.

### **Google Mapsi kasutamine**

Rakenduse Google Mapsi kasutamiseks tehke järgmist.

- 1. Koputage (:::), et näidata kuva Kõik rakendused ja seejärel koputage Gallery Polaris Office My Library Lite Camera Play Music Maps
- 2. Oma otsingu kohandamiseks kasutage tööriistariba, mis asub ekraani ülaosas.

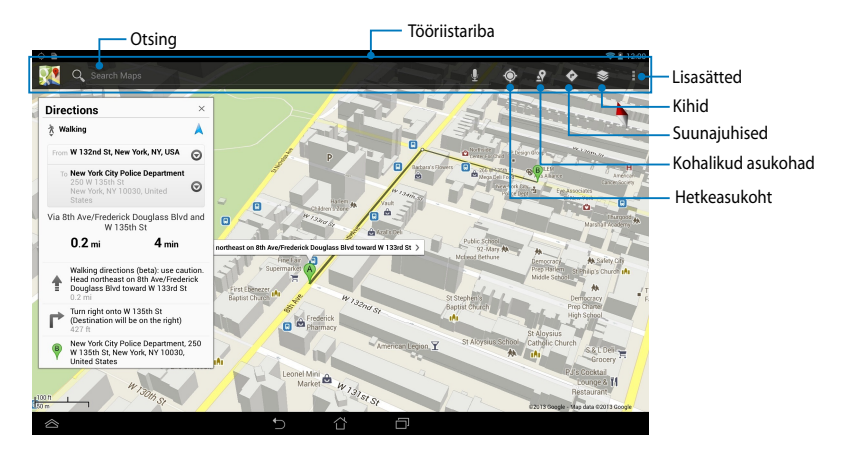

### **MyLibrary**

Minu Raamatukogu on teie raamatukollektsiooni jaoks sisseehitatud liides, mis võimaldab teil valida ja sortida teie poolt ostetud või alla laaditud e-raamatuid pealkirja, autori ja kuupäeva järgi.

MyLibrary 'i käivitamiseks koputage (:: ), et kuvada aken Kõik rakendused ja

seejärel koputage

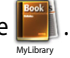

**OLULINE!** Võimalik, et vajate mõningate e-raamatute avamiseks Adobe Flash® pleierit. Enne rakenduse MyLibrary kasutamist laadige alla Adobe Flash® pleier.

**MÄRKUS.** MyLibrary toetab e-raamatuid vormingutes ePub, PDF ja TXT.

### **MyLibrary põhikuva**

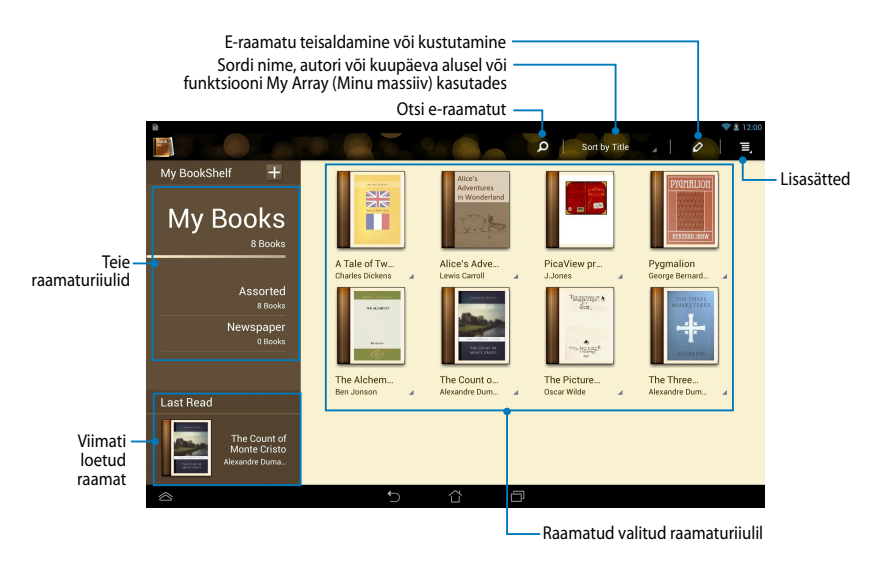

#### **E-raamatute lugemine**

E-raamatu lugemisel võite järgmisele lehele minekuks tõmmata oma näppu vasakule või eelmisele lehele naasmiseks tõmmata näppu vasakult paremale.

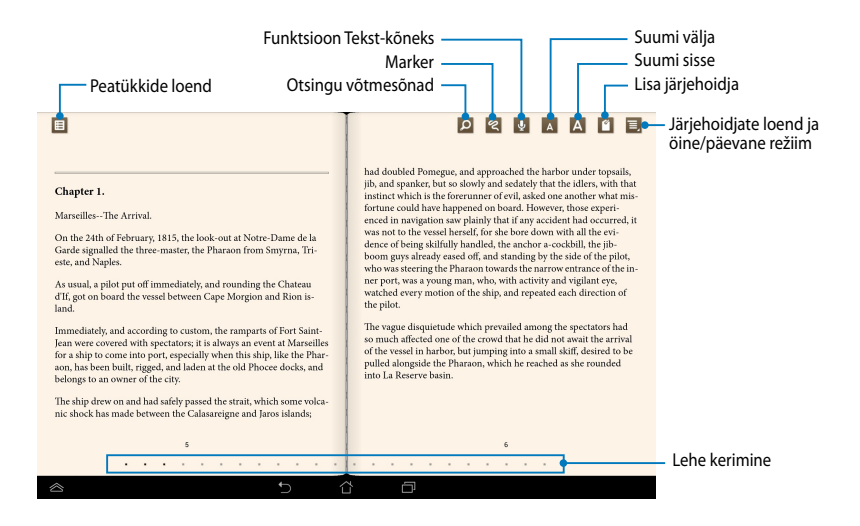

#### **Lehtede sirvimine**

Järgmisele lehele liikumiseks tõmmake sõrme paremalt vasakule. Eelmisele lehele naasmiseks tõmmake sõrme vasakult paremale.

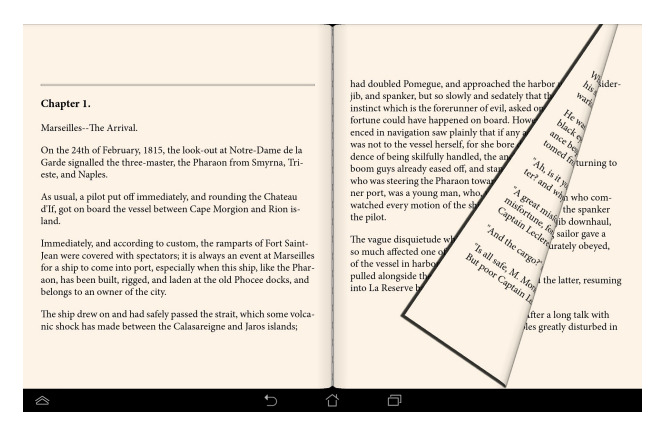

#### **Järjehoidjate panemine**

Järejhoidja võimaldab märgistada raamatu lehti nii et saate hõlpsalt viimati loetud leheküljele naasta.

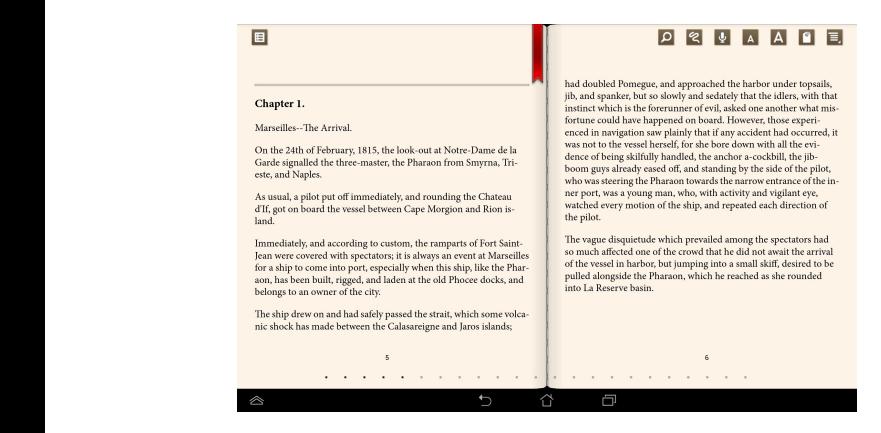

Järjehoidja panemiseks tehke järgmist. File Manager Settings Play Store

- 1. Tööriistariba kuvamiseks koputage ekraanile.
- 2. Koputage L, et leht ära märgistada. Märgistada võite niipalju lehti kui soovite.
- 3. Märgistatud lehtede vaatamiseks koputage **3. Bookmark list** (Järjehoidjate loend) ja seejärel koputage lehte, mida soovite avada.

#### **Lehe märgistamine**

E-raamatus märgistamine võimaldab teil teada saada sõnaseletust, sõna või fraasi kopeerida, jagada neid e-kirjaga või kuulata funktsiooni Tekst-sõnaks abil.

#### **Sõna märgistamine**

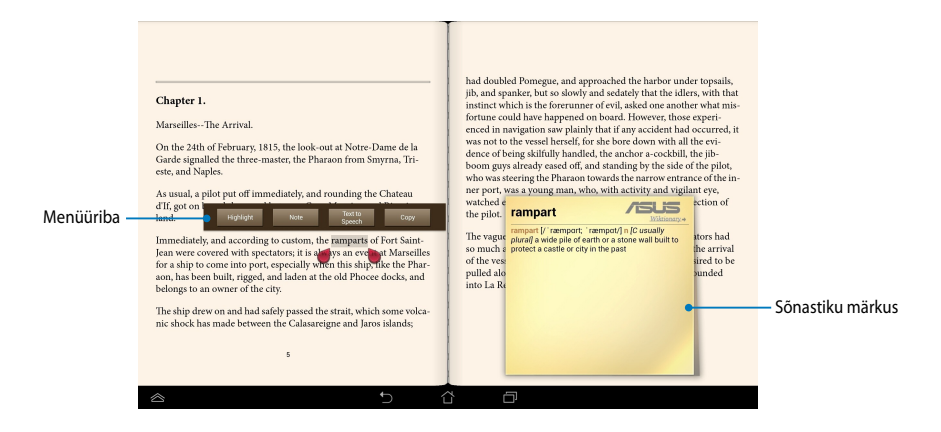

#### **Fraasi märgistamine**

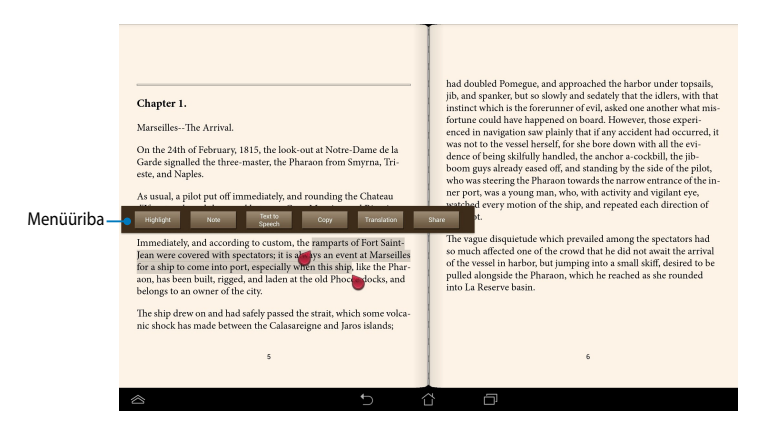

Lehele märkmete lisamiseks tehke järgmist.

1. Koputage soovitud sõnale või lausele ja hoidke seda kinni, kuni tööriistariba ja sõnastiku märkus kuvatakse.

**MÄRKUS**. Fraasi märgistamiseks koputage sõnale ja hoidke seda kinni sel ajal kui oma sõrme valimiseks libistate. Kui fraasi valite, siis sõnastiku märkust ei kuvata.

- 2. Menüüribal saate teha järgmised valikud.
	- a. Sõna või fraasi märgistamiseks koputage **Highlight (esiletõstmine)**.
	- b. Sõna või fraasi salvestamiseks koputage **Note (märkus)**.
	- c. Koputage Text to Speech (Tekst-sõnaks), et kuulata valitud sõna või fraasi.
	- d. Valitud sõna või fraasi kopeerimiseks ja kleepimiseks koputage koputage **Copy (kopeerimine)**.
	- e. Valitud väljendi tõlkimiseks toksake **Translation (Tõlgi)**.
	- f. Fraasi jagamiseks koputage **Share (Jagamine)**, et valida rakendus, mida soovite jagada.

# **SuperNote Lite (hõlpsad märkmed)**

SuperNote Lite on hõlpsalt kasutatav rakendus, mille abil saate üles kirjutada märkmeid, sirgeldusi, pildistada, pilte lisada, salvestada heli ja videoid nende interaktiivseks katsetusteks.

Saate oma märkmeid jagada ka oma ASUS WebStorage konto kaudu.

SuperNote Lite Lite'i käivitamiseks Avakuvalt koputage

### **SuperNote Lite Lite põhikuva**

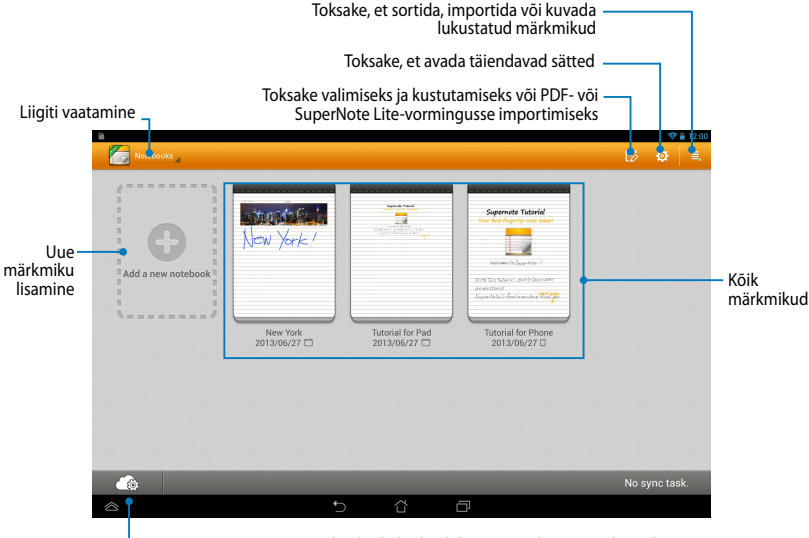

Koputage, et oma märkmikud üles laadida ASUS WebStorage'i kontole

### **Uue märkmiku loomine**

Uue märkmiku loomiseks tehke järgmist.

- 1. Koputage **New Notebook (Uus märkmik)**.
- 2. Pange failile nimi ja valige lehe suuruseks **Pad (Tahvelarvuti)** või **Phone (Telefon)**.
- 3. Valige mall. Kuvatakse uus märkmeleht.

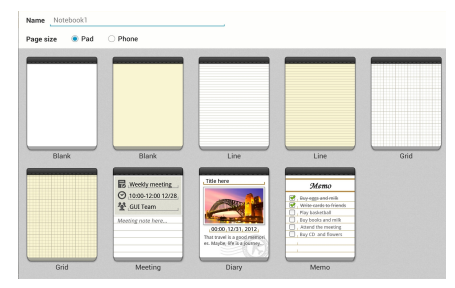

### **SuperNote Lite uue märkmiku liides**

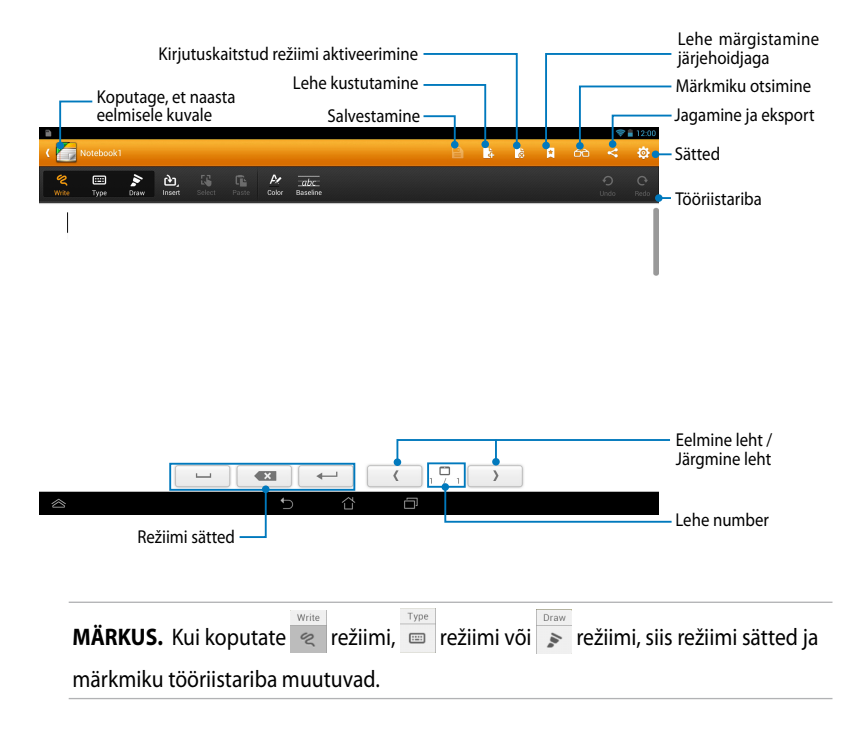

#### **Märkmiku kohandamine**

SuperNote Lite võimaldab teil luua oma märkmikke. Tööriistaribalt saate valida mitmeid tööriistu, mis võimaldavad teil oma märkmikke kohandada.

**MÄRKUS.** Tööriistariba sätted võivad erineda sõltuvalt valitud režiimist.

Märkmiku kohandamiseks tehke järgmist.

- 1. SuperNote Lite'i peakuval koputage märkmikku, mida soovite kohandada.
- 2. Oma märkmiku redigeerimise alustamiseks koputage soovitud ikoonile.

#### **MÄRKUSED.**

- Režiimi **Write** (**kirjutamine**) sisse lülitamiseks toksake **Baseline** (**juhised**), et vajadusel vaadata kirjutusjuhiseid.
- Režiimis **Write** (**kirjutamine**) või **Type** (**tippimine**) toksake teksti või joone värvi ja jämeduse valimiseks **Color** (**värv**).

#### **SuperNote Lite'i "ainult lugemiseks"-režiim**

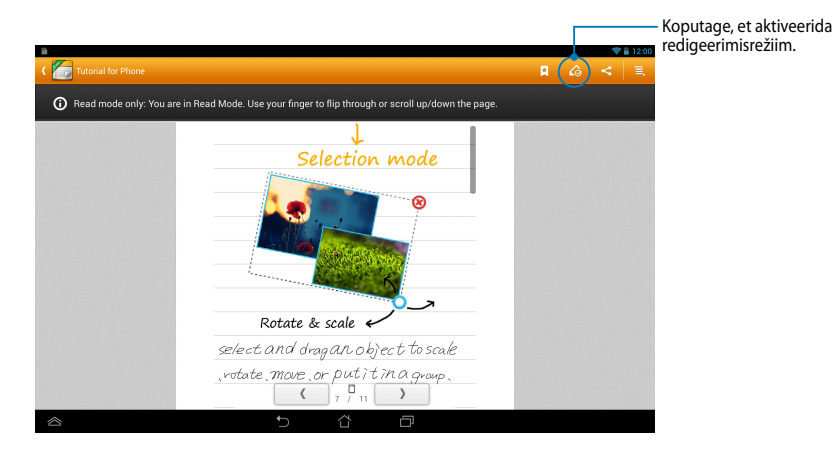

#### **Märkmiku ümbernimetamine**

Märkmiku ümbernimetamiseks tehke järgmist.

- 1. SuperNote Lite'i põhikuval koputage märkmiku faili ja hoidke näppu sellel ning seejärel koputage **Rename (Ümbernimetamine)**.
- 2. Tippige sisse faili nimi ja seejärel koputage **OK (Nõus)**.

#### **Märkmiku peitmine**

Märkmiku peitmiseks tehke järgmist.

- 1. SuperNote Lite'i põhikuval koputage märkmiku faili ja hoidke näppu sellel ning seejärel koputage **Lock to hide (Lukusta peitmiseks)**.
- 2. Tippige sisse oma parool ja seejärel koputage **OK (Nõus)**.

#### **MÄRKUSED**.

- Teil palutakse sisestada uus parool, kui peidate oma märkmikku esimest korda.
- Oma peidetud märkmike näitamiseks põhikuval koputage is ja seejärel koputage **Show locked notebook (Näita lukustatud märkmikku)**.

#### **Märkmiku kustutamine**

Märkmiku kustutamiseks tehke järgmist.

- 1. SuperNote Lite'i põhikuval koputage märkmiku faili, hoidke näppu sellel ja seejärel koputage **Delete (Kustuta)**.
- 2. Koputage **Delete (Kustuta)**, et kinnitada märkmiku kustutamine.

# **ASUS Studio (ASUSe fotostuudio)**

ASUSe fotostuudio on rakendus, mille abil saate korraldada oma ASUS Tableti salvestatud fotosid ja videoid. ASUS Studio võimaldab teil oma fotosid ja videoid sirvida ja sortida, pilte redigeerida ning lisada efekte, luua isikupärastatud albumeid ja jagada neid e-posti või suhtlusvõrgustiku saitide kaudu.

```
ASUSe fotostuudio käivitamiseks koputage Avakuval (\overset{\textbf{(iii)}}{=} ja seejärel koputage
```
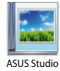

#### Sortimine asukoha järgi Sortimine Sortimine aja järgi albumi Sortimine järgi nime järgi Ē ā SättedManhattan New Y (10) Lawrence, Kansas (6) Foto- ja videofailid  $\Box$

### **ASUSe fotostuudio põhikuva**

#### **Salvestatud fotode vaatamine**

Oma fotode vaatamiseks koputage fotoalbumit ja seejärel tõmmake oma sõrmega üles või alla, et kerida salvestatud pilte.

#### **Oma salvestatud videote vaatamine**

Oma salvestatud videote vaatamiseks koputage videoalbumit ja seejärel koputage valitavat ja vaadake videot.
### **Oma salvestatud fotode kohandamine**

Foto kohandamiseks avage album, mis sisaldab kohandatavat fotot ja seejärel koputage valimiseks fotot ning käivitage tööriistariba.

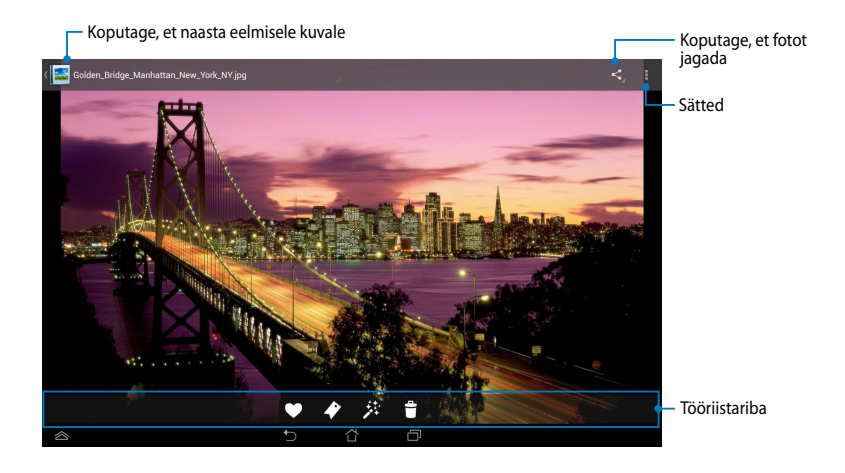

Tööriistariba abil saate teha järgmisi toiminguid.

- Koputage, et lisada foto lemmikute hulka.
- $\blacklozenge$ Koputage, et foto sildistada ja liigitada.
- 莽 Koputage, et fotot jagada.
	- Koputage, et foto kustutada.

### **Foto redigeerimine**

Foto muutmiseks tehke järgmist.

- 1. Koputage tööriistaribal  $*$ .
- 2. Redigeerimise alustamiseks koputage redigeerimise tööriistu.

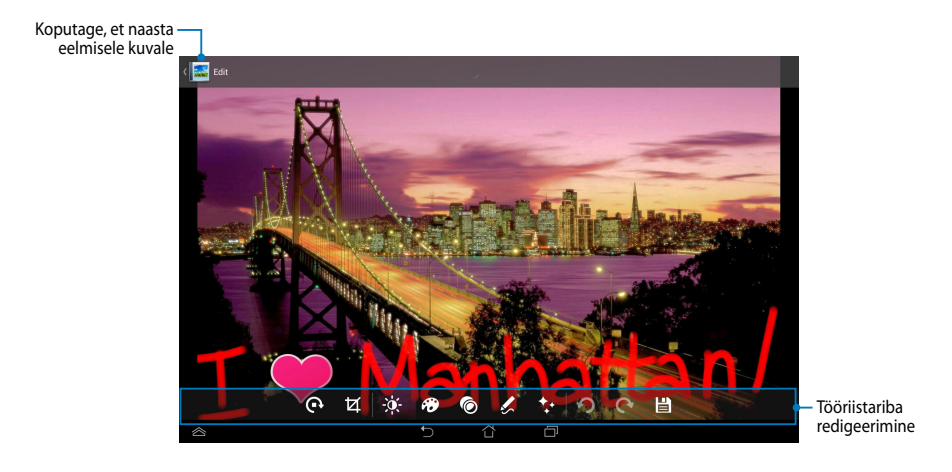

## **BuddyBuzz (Suhtlusteenus)**

Suhtlusteenus on ASUSe suhtlusvõrgustiku teenus, mis võimaldab teil siseneda mitmetesse suhtlusvõrgustike kontodesse ühes kohas. Suhtlusteenus abil saate lülituda suhtlusvõrgustike kontodesse nagu Facebook, Twitter ja Plurk.

**MÄRKUS.** Enne Suhtlusteenus esmakordset kasutamist tuleb teil luua oma suhtlusvõrgustikesse kontod.

.

### **Suhtlusteenus kasutamine**

Rakenduse Suhtlusteenus kasutamiseks tehke järgmist.

- 1. Avakuval koputage in ja seejärel koputage BuddyBuzz
- 2. Logige sisse oma kontodele sotsiaalvõrgustikes.
- 3. Koputage > ETART BUDDYBUZZ, et käivitada Suhtlusteenus põhikuva.

### **Suhtlusteenus põhikuva**

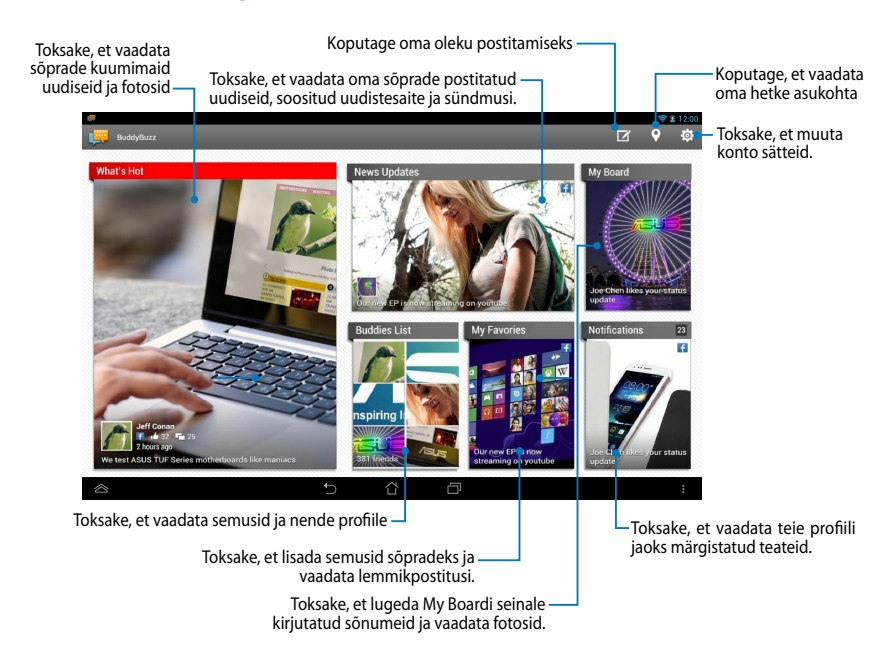

## **AudioWizard (Heli reguleerimine)**

Heli reguleerimine võimaldab teil kohandada ASUS Tableti helirežiime selgehäälsemaks heliväljundiks, mis sobib tegelikule kasutusele.

Heli reguleerimine käivitamiseks Avakuvalt koputage (:::) ja seejärel koputage

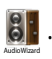

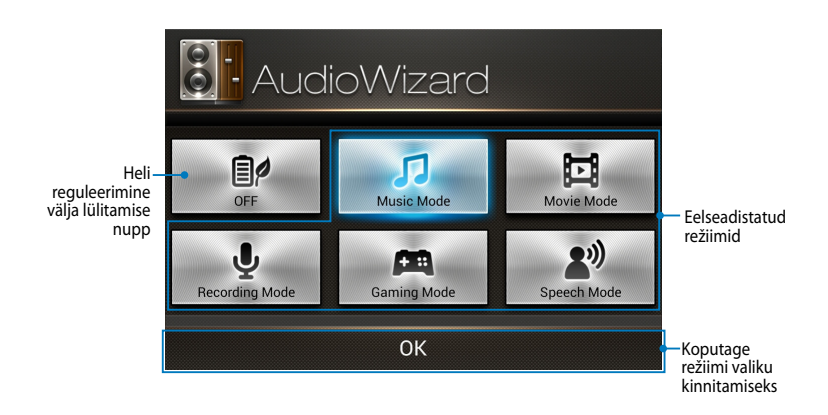

### **Heli reguleerimine kasutamine**

Heli reguleerimine kasutamiseks tehke järgmist.

1. Heli reguleerimine aknas koputage helirežiimi ikoonile, mida soovite aktiveerida.

**MÄRKUS.** Koputage **OFF (VÄLJAS)** , kui soovite välja lülitada helirežiimi, mille olete varem salvestanud.

2. Valitud helirežiimi salvestamiseks ja Heli reguleerimine aknast väljumiseks koputage nupule **OK**.

## **ASUS Artist**

ASUS Artist on ainult ASUSe pakutav rakendus, mis võimaldab luua pildifaile ning pildifailidele lisada käsitsi kirjutatud teksti, efekte ja fotosid.

Rakenduse ASUS Artist käivitamiseks toksake kodukuval (...) ning toksake siis  $\blacktriangleright$ . ASUS Artist

### **Kuva MyWorks**

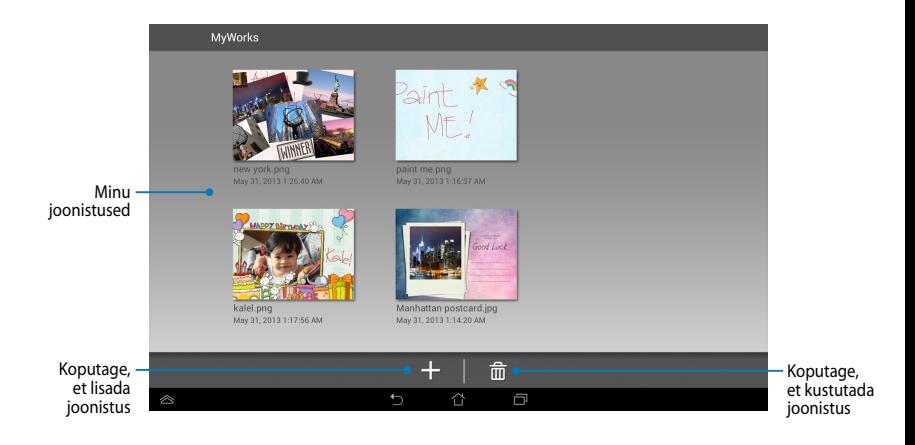

### **Joonistuse loomine**

Joonistuse loomiseks tehke järgmist.

- 1. Kuval MyWorks koputage  $\pm$ .
- 2. Mallide kuval koputage soovitud malli.

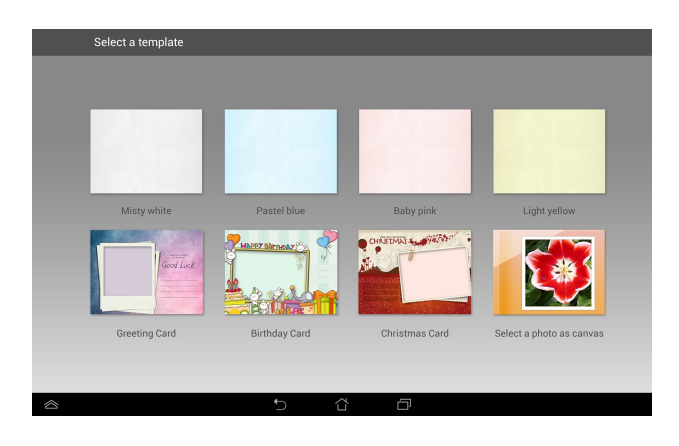

### **ASUS Artisti redigeerimiskuva**

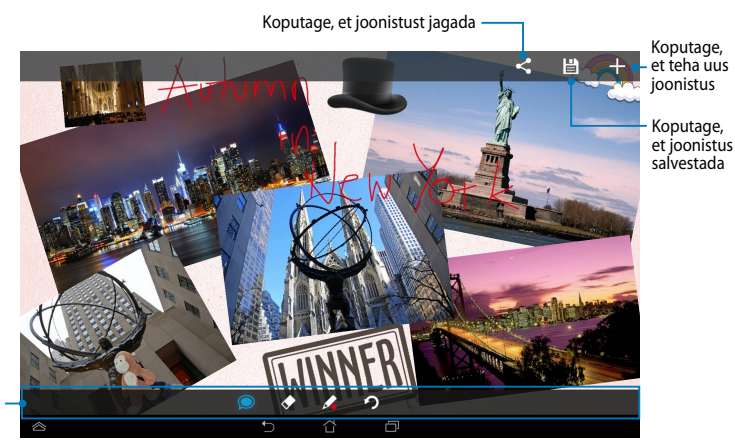

Joonistuste tööriistariba

### **Joonistuse redigeerimine**

Joonistuse redigeerimiseks tehke järgmist.

- 1. Mallide kuval koputage soovitud joonist.
- 2. Redigeerimise alustamiseks koputage redigeerimise tööriistu.

## **App Locker (Rakenduse lukusti)**

Rakenduse lukusti võimaldab teil oma erarakendusi loata kasutamise vältimiseks lukustada.

### **Rakenduse lukusti kasutamine**

Rakenduse lukusti kasutamiseks tehke järgmist.

1. Avakuval koputage (iiii) ja seejärel koputage

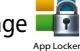

.

2. Koputage **Start (Alusta)** ja määrake parool.

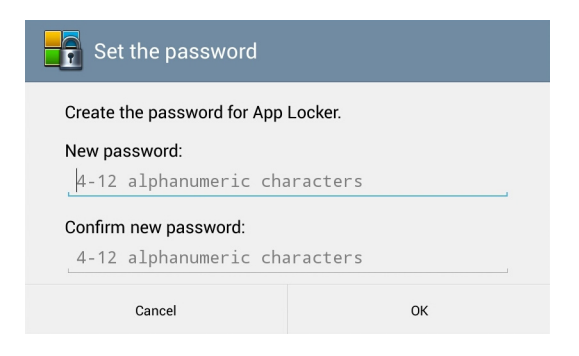

3. Koputage OK (Nõus) , et avada App Locker (Rakenduste lukusti).

### **App Locker (Rakenduste lukusti)**

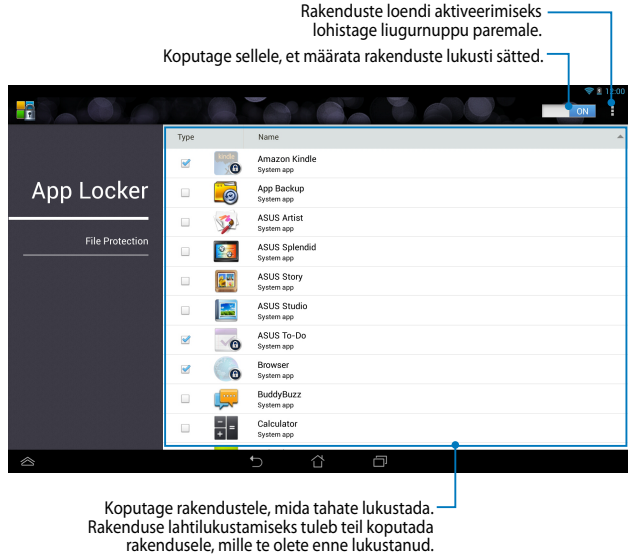

#### **MÄRKUS.**

- Avaekraanil ilmuvad lukustatud rakenduste kohale luku ikoonid.
- Iga kord, kui püüate lukustatud rakendusi kasutada, küsitakse teilt parooli.

### **Failide kaitsmise kuva**

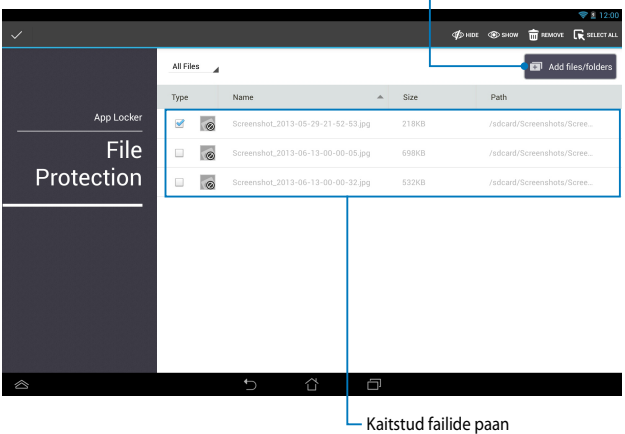

Toksake failide lisamiseks, mida tahate lukustada

### **Failikaitse kasutamine**

Failikaitse kasutamine:

- 1. Toksake **E** Add files/folders , et avada failihalduse rakendus.
- 2. Toksake faili, mida soovite kaitsta, ning toksake **. SALIA Kaitsmiseks valitud** failid ilmuvad failide kaitsmise kuvale.

## **Widgets (Vidinad)**

Vidin on kui rakenduse otsetee ja selle abil on mugav avada ASUS Tableti Avakuvalt tarbe- ning meelelahutusrakendusi.

Vidinate vaatamiseks koputage Avakuval ja seejärel koputage **WIDGETS (VIDINAD)**.

### **Vidina vaatamine avakuvalt**

Vidina valimiseks kerige vidinate kuva külgsuunas. Koputage valitud vidinat ja hoidke näppu sellel, et lohistada vidin Avakuvale.

#### **OLULINE!**

- Teil võidakse paluda teha lisatoiminguid, nagu registreerimine või aktiveerimine, enne kui saate valitud vidinat kasutada.
- Kui kuval ei ole vidinale valitud kohas piisavalt ruumi, siis vidinat sinna ei lisata.

### **Vidina kõrvaldamine vaatelt Avakuva**

Koputage Avakuval vidinat ja hoidke näppu sellel, kuni kuvatakse **X Remove (X Eemalda)**. Hoidke sõrme jätkuvalt vidinal ja lohistage vidin ikoonile **X Remove (X Eemalda)**, et vidin Avakuvalt eemaldada.

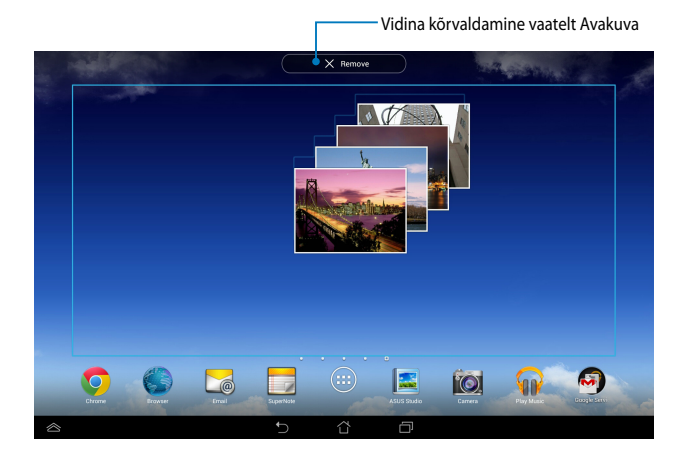

## **ASUS Battery (ASUSe aku)**

ASUSe aku on erirakendus, mis on ette nähtud ASUS Tableti aku ja ühendatud tarvikute oleku näitamiseks protsentides ning värvidega.

Vidina ASUSe aku avamiseks Avakuvaltkoputage  $\overline{\textbf{(ii)}}$  ja seejärel koputage **WIDGETS (VIDINAD)**.

### **Vidina ASUSe aku kuvamiseks Avaekraanil tehke järgmist.**

ASUSe akuvidina leidmiseks viibake sõrmega vidinate kuval paremale või vasakule. Koputage vidinat ja hoidke näppu sellel, et lohistada vidin Avakuvale.

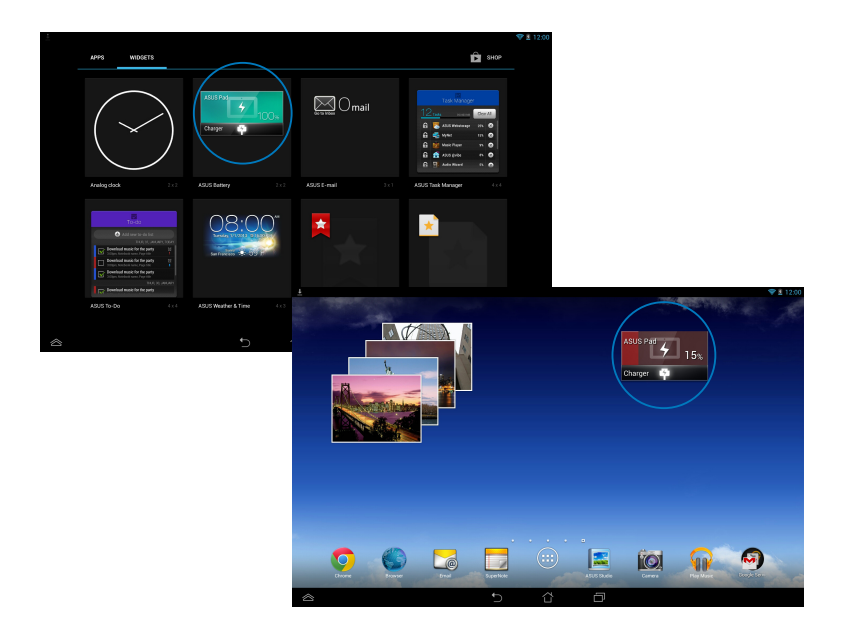

**MÄRKUS.** ASUS Tableti aku olekut saate vaadata ka plokist ASUSe kiirsätted ja teadaannete abiaknast. Lisateavet vaadake juhendi osast *ASUSe kiirsätted* ja osast *Teadaannete paneel*.

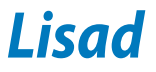

## **Föderaalse Sidekomisjoni (FCC) avaldus**

Käesolev seade vastab FCC reeglite jaotisele 15. Seadme töö peab vastama kahele järgnevale tingimusele:

- Käesolev seade ei tohi põhjustada ohtlikke häireid ning.
- Käesolev seade peab vastu võtma kõiki signaale, kaasa arvatud signaale, mis võivad põhjustada soovimatut tööd.

Käesolev seade on testitud ning vastab klass B digitaalseadmetele esitatud nõuetele vastavalt Föderaalse Sidekomisjoni (FCC) 15. jaotise eeskirjadele. Need piirangud on ette nähtud elumajades asuvatele seadmetele piisava kaitse tagamiseks kahjulike häirete eest. Käesolev seade tekitab, kasutab ja võib väljastada raadiosagedusel energiat ning kui seda ei paigaldata ja kasutata vastavalt käesolevale juhendile, võib see põhjustada ohtlikke häireid raadiosides. Samas puudub garantii selle kohta, et häireid ei esine teatud kasutustingimustes. Kui antud seade põhjustab häireid raadio- või televastuvõtus, mida saab kontrollida seadmete sisse- ja väljalülitamise abil, peaks kasutaja proovima häireid kõrvaldada mõne alljärgneva meetme abil:

- Muutke vastuvõtuantenni suunda või asukohta.
- Viige seade ja vastuvõtja teineteisest kaugemale.
- Ühendage seade vastuvõtjast erinevasse vooluvõrku.
- Konsulteerige edasimüüja või kogenud raadio-/teletehnikuga.

Igasugused muudatused, mida vastavuse eest vastutav osapool ei ole selgelt kinnitanud, võivad tühistada seadme kasutamise õiguse.

Antenni (antenne), mida kasutatakse koos selle saatjaga, ei ole lubatud paigaldada ega kasutada koos ühegi teise antenni või saatjaga.

Sagedusala 5,15–5,25 GHz on piiratud ainult siseruumides kasutamisega. FCC nõuab ruumides kasutamist sagedusalas 5,15–5,25 GHz, et vähendada võimalikke ohtlikke häireid samal kanalil töötavatele mobiilsete satelliitside seadmetele. Edastatakse signaali sagedusalades 5,25–5,35 GHz, 5,47–5,725 GHz ja 5,725–5,850 GHz ainult siis kui on seotud pääsupunktiga (AP).

### **Teave raadiosagedusliku kiirguse neeldumise (SAR) kohta**

See seade vastab raadiolainekiirguse riiklikele piirnormidele. Antud seade on konstrueeritud ja valmistatud nii, et see ei ületa Ameerika Ühendriikide Föderaalse Sidekomisjoni poolt sätestatud raadiosagedusliku kiirguse piirnorme.

Kiirgusstandardis kasutatakse mõõtühikut SAR (specific absoprtion rate – spetsiifiline neeldumismäär). Föderaalse Sidekomisjoni (FCC) poolt SARile kehtestatud piirnorm on 1,6 W/kg. SAR-iga seotud testid viiakse läbi FCC poolt aktsepteeritud standardsetes tingimustes, kus seade töötab teatud võimsustasemel erinevates kanalites.

Kõrgeim SAR-i väärtus, mis on mõõdetud selle seadme kasutamisel keha lähedal, on FCC-le teadaolevalt 1,35 W/kg.

Antud seadme kõik teadaolevad SAR-i tasemed on määratud kooskõlas FCC raadiosagedusliku kiirguse juhtnööridega, millest tulenevalt on FCC tunnistanud selle seadme turustamiskõlbulikuks. Antud seadet puudutava SAR teabega tutvumiseks pöörduge FCC poole või minge veebisaidile www.fcc.gov/oet/ea/ fccid, avage alamlehekülg Display Grant ja sisenege FCC süsteemi, kasutades ID tunnust MSQK00A.

## **IC hoiatusavaldus**

Seade võib automaatselt jätkata side pidamist kui edastatav info puudub või ilmneb talituslik rike. Seal kus tehnoloogia seda nõuab, ei ole ette nähtud keelata side juhtimise või teabesignaalide edastamist või korduvkoodide kasutamist.

Sagedusalal 5150–5250 MHz töötav seade on ainult siseruumides kasutamiseks, et vähendada võimalikke kahjulikke häireid samal kanalil töötavatele mobiilsetele satelliitside süsteemidele, maksimaalne lubatav antennivõimendus (sagedusalas 5250–5350 MHz ja 5470–5725 MHz töötavale seadmele) peab vastama EIRP piirväärtustele ja maksimaalne lubatav antennivõimendus (sagedusalas 5275– 5850 töötavale seadmele) peab vastama EIRP piirväärtustele, mis on määratud punkt-punktile ja mitte punkt-punktile asjakohastele operatsioonile, nagu on esitatud osas A9.2(3). Lisaks sellele on sagedusala 5250–5350 MHz reserveeritud suure võimusega radaritele (eelisõiguse mõistes) ja see radar võib põhjustada häireid ja/või vigastada LE-LAN seadmeid.

USA ja Kanada turgudele ette nähtud toodetel ei tööta riigi koodi valimise funktsioon. USA ja Kanada turgudele ette nähtud tooteid saab kasutada vaid kanalitel 1–11. Teiste kanalite valimine ei ole võimalik.

## **EÜ vastavusdeklaratsioon**

See toode vastab R ja TTE direktiivi 1999/5/EÜ nõuetele. Vastavusdeklaratsiooni saab alla laadida veebiaadressilt http://support.asus.com.

## **Kuulmiskahjustuste vältimine**

Vältimaks kõrvakuulmise võimalikku kahjustamist, ärge kuulake tugevat heli pika aja jooksul.

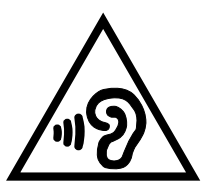

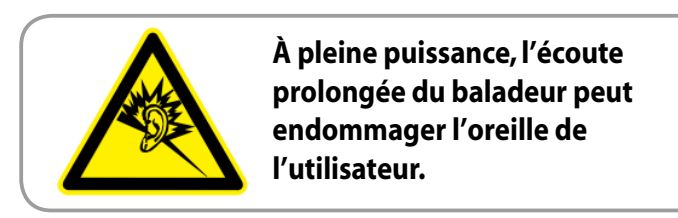

Prantsusmaal nõutakse vastavalt Prantsusmaa seaduse artiklile L. 5232-1, et seade oleks testitud vastavalt helirõhu nõuetele, mis on esitatud standardis EN 50332-2:200 ja EN 50332-1:200.

## **CE märgis CE märgis LAN-iga/Bluetoothiga seadmetele**

See seade vastab Euroopa Parlamendi ja nõukogu 9. märtsi 1999.aaasta direktiivi 1999/5/EÜ nõuetele raadioseadmete ja telekommunikatsioonivõrgu lõppseadmete ning nende nõuetekohasuse vastastikuse tunnustamise kohta.

Kõrgeim CE SAR-i väärtus selle seadme jaoks on 0,523 W/kg.

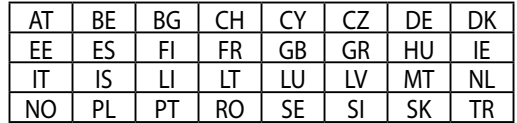

Seadet tohib kasutada järgmistes riikides:

DFS juhtseadised, mis on seotud radari avastamisega, ei tohi olla kasutajale kättesaadavad.

### **Raadiosagedusliku kiirguse (RF) neeldumine (SAR) – CE**

Seade vastab EL-i direktiivile (1999/519/EÜ), mis käsitleb avalikkuse kokkupuudete piiramist elektromagnetväljadega.

Kehtestatud piirväärtused on osa laiaulatuslikest soovitustest elanikkonna kaitsmiseks. Need soovitused on välja töötatud ja kontrollitud sõltumatute teadusorganisatsioonide poolt ja tuginevad regulaarselt läbiviidud atesteeritud teadusuuringutele. Mobiilsetele seadmetele on Euroopa Komisjoni poolt soovitatud kasutada mõõteühikut "raadiosagedusliku kiirguse neeldumise määr" (SAR) ja selle piirmväärtus on 2,0 W/kg keha kudedes ümardatud 10 grammini. Seade vastab mitteioniseeriva kiirguse eest kaitsmise rahvusvahelise komisjoni (ICNIRP) nõuetele.

Keha läheduses töötamiseks on seade testitud ja vastab ICNRP-i kiirgusega kokkupuutumise juhistele ja Euroopa standardile EN 62311 ja EN 62209-2. SAR on mõõdetud olukorras, mille puhul seade on otseses kokkupuutes kehaga ja edastab kõrgeimat sertifitseeritud võimustaset mobiilse seadme töötamise kõikidel sagedustel.

## **Elektriohutusnõuded**

Toodetel, mille voolutugevuse taluvus on kuni 6 A ning mille kaal ületab 3 kg, tuleb kasutada sobivaid toitejuhtmeid, mis on parameetritelt võrdväärsed või paremad kui: H05VV-F, 3G, 0,75mm<sup>2</sup> või H05VV-F, 2G, 0,75mm<sup>2</sup>.

## **ASUS seadmete ümbertöötlemine / tootetagastus**

ASUS ümbertöötlemise ja tootetagastuse programmid saavad alguse meie kohustustest kaitsta keskkonda kõrgeid standardeid silmas pidades. Me usume lahendustesse, mis võimaldavad teil kasutuselt kõrvaldatud tooteid, patareisid ja teisi komponente ning pakkematerjale vastutustundlikul viisil ümbertöötlemisele suunata. Ümbertöötlemisega seotud üksikasjalikku teavet erinevate piirkondade kohta leiate aadressil http://csr.asus.com/english/Takeback.htm.

## **Märkus katte kohta**

**OLULINE!** Elektriisolatsiooni säilivuse ja elektriohutuse tagamiseks on ASUS'e tahvelarvuti korpus (välja arvatud küljed, kus paiknevad IO pordid) kaetud kaitsekihiga.

## **Teade ASUSe keskkonnapoliitikast**

ASUS on pühendunud keskkonnasõbralike toodete/pakendite loomisele, et kaitsta tarbijate tervist ja vähendada mõju keskkonnale. Kasutusjuhendi lehekülgede arvu vähendamine on kooskõlas süsiniku emissiooni vähendamisega.

Vaadake üksikasjalikku teavet Tahvelarvuti ASUS Tabletiga kaasas olevast kasutusjuhendist või veebisaidilt http://support.asus.com/.

## **Nõuetekohane hävitamine**

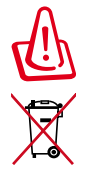

#### **Kui aku asendatakse sobimatut tüüpi tootega, siis võib see plahvatada. Hävitage kasutatud akud vastavalt juhistele.**

ÄRGE visake kasutuselt kõrvaldatud akut tavaliste majapidamisjäätmete hulka. Läbikriipsutatud ratastega prügikasti sümbol näitab, et akut ei tohi olmeprügi hulka visata.

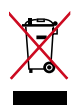

ÄRGE pange kasutuselt kõrvaldatud ASUS Tableti tavamajapidamisjäätmete hulka. Selle toote valmistamisel on kasutatud materjale, mis on korduvkasutatavad ja ümbertöödeldavad. Läbikriipsutatud ratastega prügikasti sümbol näitab, et toodet (elektrilist või elektroonilist seadet ning elavhõbedat sisaldavat nööppatareid) ei tohi olmeprügi hulka visata. Vt kohalikke elektroonikatoodete kõrvaldamise eeskirju.

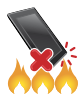

ÄRGE visake ASUS Tableti tulle. ÄRGE lühistage kontakte. ÄRGE püüdke ASUS Tableti lahti võtta.

Mudeli nimetus: K00A (ME302C)

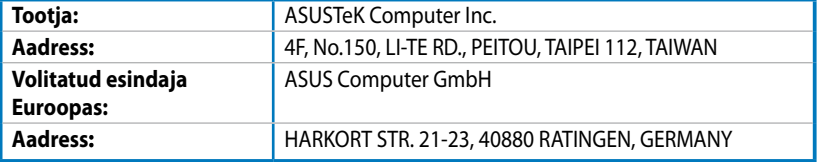

# **EC Declaration of Conformity**

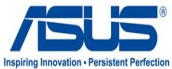

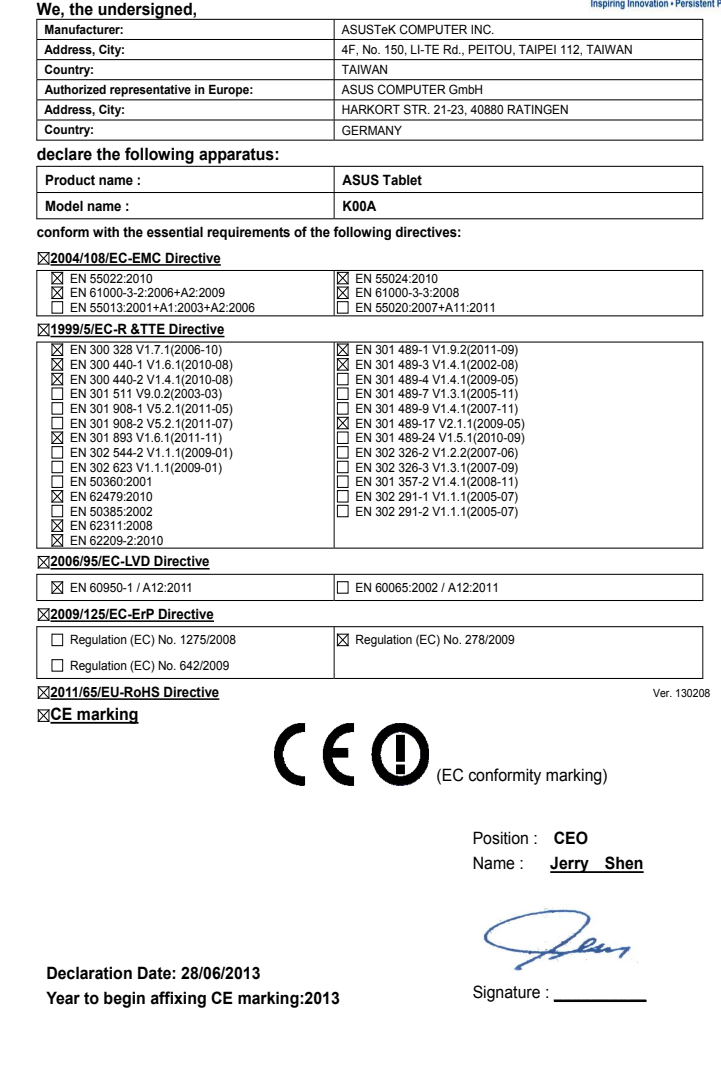

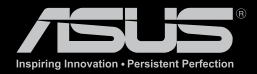

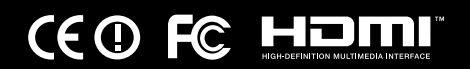